PQA500 Picture Quality Analyzer Quick Start User Manual

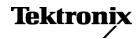

Copyright © Tektronix. All rights reserved. Licensed software products are owned by Tektronix or its subsidiaries or suppliers, and are protected by national copyright laws and international treaty provisions.

Tektronix products are covered by U.S. and foreign patents, issued and pending. Information in this publication supersedes that in all previously published material. Specifications and price change privileges reserved.

TEKTRONIX and TEK are registered trademarks of Tektronix, Inc.

#### **Contacting Tektronix**

Tektronix, Inc. 14200 SW Karl Braun Drive P.O. Box 500 Beaverton, OR 97077 USA

For product information, sales, service, and technical support:

- In North America, call 1-800-833-9200.
- Worldwide, visit www.tektronix.com to find contacts in your area.

#### Warranty 2

Tektronix warrants that this product will be free from defects in materials and workmanship for a period of one (1) year from the date of shipment. If any such product proves defective during this warranty period, Tektronix, at its option, either will repair the defective product without charge for parts and labor, or will provide a replacement in exchange for the defective product. Parts, modules and replacement products used by Tektronix for warranty work may be new or reconditioned to like new performance. All replaced parts, modules and products become the property of Tektronix.

In order to obtain service under this warranty, Customer must notify Tektronix of the defect before the expiration of the warranty period and make suitable arrangements for the performance of service. Customer shall be responsible for packaging and shipping the defective product to the service center designated by Tektronix, with shipping charges prepaid. Tektronix shall pay for the return of the product to Customer if the shipment is to a location within the country in which the Tektronix service center is located. Customer shall be responsible for paying all shipping charges, duties, taxes, and any other charges for products returned to any other locations.

This warranty shall not apply to any defect, failure or damage caused by improper use or improper or inadequate maintenance and care. Tektronix shall not be obligated to furnish service under this warranty a) to repair damage resulting from attempts by personnel other than Tektronix representatives to install, repair or service the product; b) to repair damage resulting from improper use or connection to incompatible equipment; c) to repair any damage or malfunction caused by the use of non-Tektronix supplies; or d) to service a product that has been modified or integrated with other products when the effect of such modification or integration increases the time or difficulty of servicing the product.

THIS WARRANTY IS GIVEN BY TEKTRONIX WITH RESPECT TO THE PRODUCT IN LIEU OF ANY OTHER WARRANTIES, EXPRESS OR IMPLIED. TEKTRONIX AND ITS VENDORS DISCLAIM ANY IMPLIED WARRANTIES OF MERCHANTABILITY OR FITNESS FOR A PARTICULAR PURPOSE. TEKTRONIX' RESPONSIBILITY TO REPAIR OR REPLACE DEFECTIVE PRODUCTS IS THE SOLE AND EXCLUSIVE REMEDY PROVIDED TO THE CUSTOMER FOR BREACH OF THIS WARRANTY. TEKTRONIX AND ITS VENDORS WILL NOT BE LIABLE FOR ANY INDIRECT, SPECIAL, INCIDENTAL, OR CONSEQUENTIAL DAMAGES IRRESPECTIVE OF WHETHER TEKTRONIX OR THE VENDOR HAS ADVANCE NOTICE OF THE POSSIBILITY OF SUCH DAMAGES.

# **Table of Contents**

|        | ral Safety Summary                                                                 |
|--------|------------------------------------------------------------------------------------|
| Envir  | onmental Considerations                                                            |
| Prefa  | Ce                                                                                 |
| 1      | About This Manual                                                                  |
| ı      | Key Features                                                                       |
| I      | Documentation                                                                      |
| ;      | Software Upgrades                                                                  |
| (      | Conventions Used in This Manual                                                    |
| Instal | ling Your Instrument                                                               |
| ,      | Standard Accessories                                                               |
| (      | Optional Accessories                                                               |
| (      | Options                                                                            |
| I      | Language Options                                                                   |
| (      | Operating Requirements                                                             |
|        | Installing the System                                                              |
|        | Powering On the Instrument                                                         |
|        | Powering Off the Instrument                                                        |
|        | Removing the Power                                                                 |
|        | Connecting to a Network                                                            |
|        | ating Your Instrument                                                              |
|        | Getting Acquainted with Your Instrument                                            |
|        | Starting or Exiting the Software                                                   |
|        | The Analysis Process                                                               |
|        | Template Measurements                                                              |
|        | Creating New Measurements                                                          |
|        | Changing Measurement Parameters                                                    |
|        | Video File Formats Supported for Measurements                                      |
|        | Taking a Measurement                                                               |
|        | Performing Temporal Synchronization and Spatial Alignment of Sequences             |
|        | Generating and Capturing Video (Requires Option SDI)                               |
|        | Generating Video Output                                                            |
|        | Capturing Video                                                                    |
|        | Reviewing Measurement Results                                                      |
|        | cations                                                                            |
|        | PSNR Measurement                                                                   |
|        | DMOS Measurement                                                                   |
|        | Artifact Weighted DMOS Measurement                                                 |
|        | ·                                                                                  |
|        | ·                                                                                  |
|        |                                                                                    |
|        | J i J                                                                              |
|        | DMOS Measurement with SDI Generation, Capture, and Auto Temporal/Spatial Alignment |
|        | ting Operating System Restore CD-ROMs.                                             |
|        | Creating Restore CD-ROMs                                                           |
|        | Restoring the Instrument Operating System                                          |
| Index  |                                                                                    |

# **General Safety Summary**

Review the following safety precautions to avoid injury and prevent damage to this product or any products connected to it.

To avoid potential hazards, use this product only as specified.

Only qualified personnel should perform service procedures.

While using this product, you may need to access other parts of a larger system. Read the safety sections of the other component manuals for warnings and cautions related to operating the system.

#### To Avoid Fire or Personal Injury

Use Proper Power Cord. Use only the power cord specified for this product and certified for the country of use.

**Ground the Product.** This product is grounded through the grounding conductor of the power cord. To avoid electric shock, the grounding conductor must be connected to earth ground. Before making connections to the input or output terminals of the product, ensure that the product is properly grounded.

**Observe All Terminal Ratings.** To avoid fire or shock hazard, observe all ratings and markings on the product. Consult the product manual for further ratings information before making connections to the product.

**Power Disconnect.** The power cord disconnects the product from the power source. Do not block the power cord; it must remain accessible to the user at all times.

Do Not Operate Without Covers. Do not operate this product with covers or panels removed.

**Do Not Operate With Suspected Failures.** If you suspect that there is damage to this product, have it inspected by qualified service personnel.

Avoid Exposed Circuitry. Do not touch exposed connections and components when power is present.

Replace Batteries Properly. Replace batteries only with the specified type and rating.

**Use Proper Fuse.** Use only the fuse type and rating specified for this product.

Wear Eye Protection. Wear eye protection if exposure to high-intensity rays or laser radiation exists.

Do Not Operate in Wet/Damp Conditions.

Do Not Operate in an Explosive Atmosphere.

Keep Product Surfaces Clean and Dry.

**Provide Proper Ventilation.** Refer to the manual's installation instructions for details on installing the product so it has proper ventilation.

#### Terms in this Manual

These terms may appear in this manual:

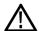

WARNING. Warning statements identify conditions or practices that could result in injury or loss of life.

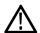

**CAUTION.** Caution statements identify conditions or practices that could result in damage to this product or other property.

#### Symbols and Terms on the Product

These terms may appear on the product:

- DANGER indicates an injury hazard immediately accessible as you read the marking.
- WARNING indicates an injury hazard not immediately accessible as you read the marking.
- CAUTION indicates a hazard to property including the product.

The following symbol(s) may appear on the product:

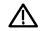

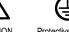

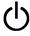

Protective Ground (Earth) Terminal

Standb

# **Environmental Considerations**

This section provides information about the environmental impact of the product.

#### **Product End-of-Life Handling**

Observe the following guidelines when recycling an instrument or component:

**Equipment Recycling.** Production of this equipment required the extraction and use of natural resources. The equipment may contain substances that could be harmful to the environment or human health if improperly handled at the product's end of life. In order to avoid release of such substances into the environment and to reduce the use of natural resources, we encourage you to recycle this product in an appropriate system that will ensure that most of the materials are reused or recycled appropriately.

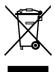

This symbol indicates that this product complies with the European Union's requirements according to Directive 2002/96/EC on waste electrical and electronic equipment (WEEE). For information about recycling options, check the Support/Service section of the Tektronix Web site (www.tektronix.com).

#### **Restriction of Hazardous Substances**

This product has been classified as Monitoring and Control equipment, and is outside the scope of the 2002/95/EC RoHS Directive. This product complies with the RoHS Directive requirements except for the presence of hexavalent chromium in the surface coating of the aluminum chassis parts, assembly hardware, and 63/37 tin/lead solder used in the fabrication of the circuit boards.

### **Preface**

#### **About This Manual**

This manual describes the installation and basic operation of the PQA500 Picture Quality Analyzer.

### **Key Features**

The PQA500 analyzer is the latest-generation Picture Quality Analyzer built on the Tektronix' Emmy Award winning PQA200/300 Picture Quality Analyzers. Based on concepts of the human vision system, the PQA500 analyzer provides a suite of repeatable, objective quality measurements that closely correspond with subjective human visual assessment:

- Fast, accurate, repeatable, objective picture quality measurement
- Predicts DMOS (Differential Mean Opinion Score) measurement based on model of the human vision system
- Picture quality measurements can be made on a variety of HD video formats (1080i, 720p) and SD video formats (525 or 625)
- Ability to make picture quality comparison across different resolutions from HD to SD, or HD/SD to CIF
- User-configurable viewing condition and display models for reference and comparison
- Attention/Artifact weighted measurement
- Automatic temporal and spatial alignment
- Easy regression testing and automation with XML scripting
- Optional SD/HD SDI Interface for generating and capturing video

#### **Documentation**

| To read about                          | Use these documents                                                                                                    |  |
|----------------------------------------|----------------------------------------------------------------------------------------------------|--|
| Installation and operation (overviews) | PQA500 Picture Quality Analysis Quick Start User Manual. The quick start user manual contains general information about how to put your instrument into service, guides to user interface controls, and application examples. |  |
| In-depth reference information         | PQA500 Picture Quality Analysis System Technical Reference. The technical reference contains detailed information about the instrument, including how measurements are calculated and specifications.                         |  |
| Server information                     | Refer to the server documentation for full information on server hardware and software. The server documentation is provided on a CD.                                                                                         |  |

# **Software Upgrades**

Periodic software upgrades might become available.

To check for upgrades:

- 1. Go to the Tektronix Web site (www.tektronix.com).
- 2. Select Software and Drivers to link to the Software and Firmware Finder Web page.
- 3. Enter the product name (PQA500) to find available software upgrades.

# **Conventions Used in This Manual**

The following icons are used throughout this manual.

Sequence Step

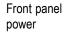

Connect power

Network

PS2

SVGA

USB

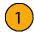

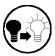

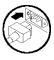

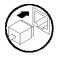

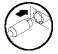

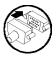

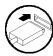

# **Installing Your Instrument**

This section contains information on installing your instrument. Unpack the instrument and check that you received all items listed as Standard Accessories. Check that you also received any of the listed Recommended Accessories that you ordered with your instrument. Check the Tektronix Web site (www.tektronix.com) for the most current information.

### **Standard Accessories**

| Accessory                                                                                                    | Tektronix part number |
|----------------------------------------------------------------------------------------------------|-----------------------|
| PQA500 Picture Quality Analysis System Quick Start User Manual in English, and Simplified Chinese or Japanese translation if a language option was ordered   | 071-2256-XX           |
| PQA500 Picture Quality Analysis System Release Notes                                                                                                    | 071-2259-XX           |
| PQA500 Picture Quality Analysis System User Technical Reference, in PDF format on Documentation CD                                                           | 071-2263-XX           |
| PQA500 Picture Quality Analysis System Measurement Technical Reference                                                                                       | 071-2260-XX           |
| PQA500 Picture Quality Analysis System Specification and Performance Verification Manual in PDF format on Product Documentation CD                           | 071-2264-XX           |
| PQA500 Picture Quality Analysis System Measurement Declassification and Security Instructions in PDF format on Tektronix Web site, www.tektronix.com/manuals | 071-2266-XX           |
| PQA500 Picture Quality Analysis System Product Documentation CD, containing PDF files of the documentation set                                               | 063-4065-XX           |
| PQA500 Picture Quality Analysis System Application Install CD                                                                                                | 063-4066-XX           |
| PQA500 Picture Quality Analysis System Video Sequences Recovery Disks                                                                                        | 020-2901-XX           |
| Intel SR2500 Server Documentation                                                                                                    |                       |
| Microsoft Optical Mouse, black, with scroll wheel, USB and PS2                                                                                               | 119-7054-00           |
| Mini-keyboard, USB with 2-port Hub                                                                                                    | 119-7083-XX           |
| BNC to mini-BNC SDI cable (Option SDI only)                                                                                                    | 174-5466-XX           |
| Tool-less Rail Kit                                                                                                    | 016-1995-00           |
| OEM ROHS Compliance Document                                                                                                    |                       |
| Power Cord North America (Option A0)                                                                                                    | 161-0104-00           |
| Universal Euro (Option A1)                                                                                                    | C44195Z9C1            |
| United Kingdom (Option A2)                                                                                                    | W73079N3013C250       |
| Australia (Option A3)                                                                                                    | 161-0323-00           |
| North America 240V (Option A4)                                                                                                    | W73079N3014C250       |
| Switzerland (Option A5)                                                                                                    | W73079N3002C250       |
| Japan (Option A6)                                                                                                    | 161-0298-00           |
| China (Option A10)                                                                                                    | 161-0304-00           |
| India (Option A11)                                                                                                    | 161-0325-00           |
| No power cord or AC adapter (Option A99)                                                                                                    |                       |

PQA500 Quick Start User Manual

## **Optional Accessories**

Your instrument may also include optional recommended accessories. Verify that the optional accessories you ordered are included with your instrument.

#### PQA500 Picture Quality Analysis System Optional Accessories <sup>1</sup>

Accessory Part number
Service Manual 071-2265-XX

## **Options**

You can add the following option to your Picture Quality Analyzer System:

Option SDI - Adds SD/HD SDI Acquisition Card

## **Language Options**

You must select one of the following language options for your Picture Quality Analysis System:

- Option L0 English Quick Start User Manual
- Option L5 Japanese Quick Start User Manual
- Option L7 Simplified Chinese Quick Start User Manual

For the current list of accessories, upgrades, and options, including service options, available for your PQA500 Picture Quality Analysis System, visit the Tektronix Web site, www.tektronix.com.

### **Operating Requirements**

- 1. Place the instrument in an equipment rack or on a bench.
- 2. Before operating, ensure that the ambient temperature is between +50 °F and +95 °F (+10 °C to +35 °C).

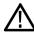

CAUTION. To ensure proper cooling, keep the front and rear of the instrument clear of obstructions.

### Installing the System

This section provides basic information about performing the PQA500 analyzer installation. For detailed information about the server hardware, see the documentation provided on the Intel Server System Documentation CD.

#### **Hardware Prerequisites**

Before installation, ensure that the following are available:

- Space to mount in a 19 inch wide 30 inch deep rack, at least 2U high
- Mains power, 110 V/220 V, 50/60 Hz, maximum 11 A<sub>RMS</sub>. See Power Supply Requirements.
- Clearance behind the unit to allow airflow from the unit
- An RJ45 network connection between the second Gigabit Ethernet port (NIC 2) and your network.
- A keyboard, mouse and monitor. The PQA500 analyzer is not supplied with a monitor, though it is configured with a high-performance video card.

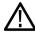

CAUTION. To prevent personal injury, always use two people to move the PQA500 analyzer.

Do not hot plug PS2 keyboards while the unit is running, because this can damage the motherboard.

#### **Installation Procedure**

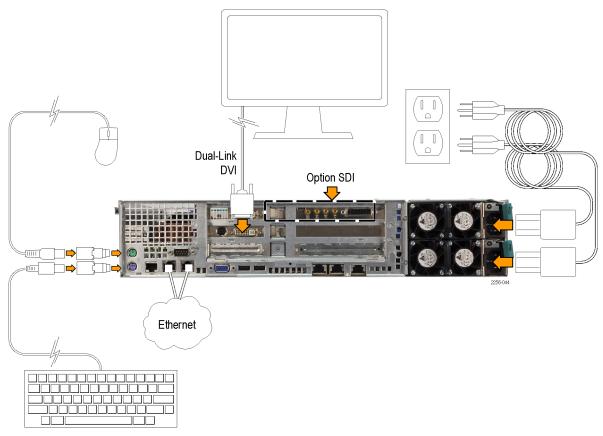

To install the PQA500 analyzer, perform the following generalized procedure:

- 1. Install the PQA500 analyzer in a server rack (not an instrumentation rack) using the instructions provided with the rail kit. No tools are required to install the instrument.
- 2. Connect a display monitor to the video card connectors on the rear panel.
- 3. Attach the keyboard and mouse using the USB-to-PS2 adapters to connect to the PS2 ports on the rear panel.
- 4. Connect power to the PQA500 analyzer.
- 5. Press the power button on the front panel.
- 6. To access the server, click the PQA500 account icon. No password is required.

#### Front Panel Installation and Removal

To install the front panel on the unit, follow these steps.

1. Align the tabs on each side of the front panel assembly with the slots on the mounting brackets, and then slide the front panel all the way forward towards the instrument until the front panel clicks into place.

To remove the front panel - in order to switch the unit on and off or to replace a disk drive - perform step 1 in reverse.

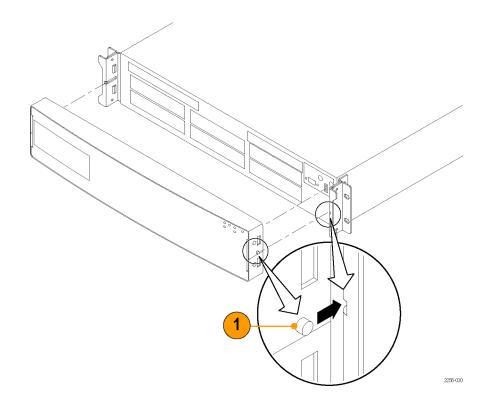

## **Powering On the Instrument**

The following table lists the operating voltage requirements for the PQA500 instrument. All voltages are RMS values.

#### **Power Supply Requirements**

| Source voltage | Minimum | Rated   | Maximum | Maximum Rated<br>Input Current |
|----------------|---------|---------|---------|--------------------------------|
| 110            | 90      | 100–127 | 140     | 11 Amps.                       |
| 220            | 180     | 200–240 | 264     | 5.5 Amps.                      |
| Frequency      | Minimum | Rated   | Maximum |                                |
|                | 47      | 50–60   | 63      |                                |

**NOTE.** After the unit has been mounted in the rack, connect the power cords (provided with the unit) to the power connectors on the rear panel. Then connect each power cord plug to a properly grounded outlet.

To power on the instrument (after making all connections):

**1.** Attach the two power cords to the rear panel.

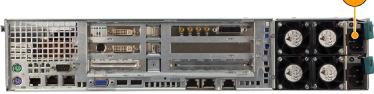

2256-033

- **2.** Remove the front panel if it is installed.
- **3.** Press the power button on the front panel.

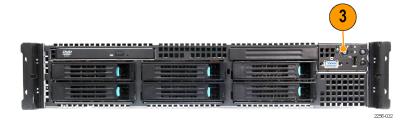

## **Powering Off the Instrument**

To power off the instrument:

- 1. Select Start > Shutdown.
- 2. Select Shutdown from the drop-down list in the Shutdown Windows dialog and then select OK.

# **Removing the Power**

To remove power from the instrument:

- 1. Power off the instrument.
- 2. After Windows has completed the shutdown process, remove the power cords from the rear panel.

# **Connecting to a Network**

You can connect your instrument to a network for printing, file sharing, internet access, and other functions. Consult with your network administrator and use the standard Windows utilities to configure the instrument for your network.

# **Operating Your Instrument**

# **Getting Acquainted with Your Instrument**

Controls and display elements are shown in the following illustrations and tables.

#### **Front Panel Indicators**

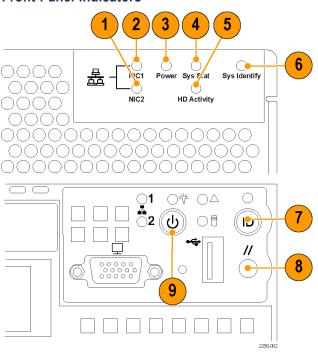

| Ref number | Item                                   | Description                                                                                                    |  |
|------------|----------------------------------------|----------------------------------------------------------------------------------------------------|--|
| 1          | NIC 2 Activity LED Indicator           | Continuous green light indicates a link between Network Interface Card 2 and the network to which it is connected. |  |
|            |                                        | Blinking green light indicates network activity.                                                                   |  |
| 2          | NIC 1 Activity LED Indicator           | Continuous green light indicates a link between Network Interface Card 1 and the network to which it is connected. |  |
|            |                                        | Blinking green light indicates network activity.                                                                   |  |
| 3          | Power/Sleep LED                        | Continuous green light indicates the system has power applied to it.                                               |  |
|            | indicator                              | Blinking green indicates the system is in S1 sleep state.                                                          |  |
|            |                                        | No light indicates the power is off or the instrument is in the ACPI S4 or S5 state.                               |  |
|            | System Status LED                      | Solid green indicates normal operation.                                                                            |  |
|            | indicator                              | Blinking green indicates degraded performance.                                                                     |  |
|            |                                        | Solid amber indicates a critical or non-recoverable condition.                                                     |  |
|            |                                        | Blinking amber indicates a non-critical condition.                                                                 |  |
|            |                                        | No light indicates POST is running or the system is off.                                                           |  |
| 5          | Hard Disk Drive Activity LED indicator | Random blinking green light indicates hard disk drive activity (SAS or SATA).                                      |  |
|            |                                        | No light indicates there is no hard disk drive activity.                                                           |  |
|            |                                        |                                                                                                    |  |

| Ref number | Item                         | Description                                                |
|------------|------------------------------|------------------------------------------------------------|
| 6          | System Identification        | Solid blue indicates system identification is active.      |
|            | LED indicator                | No light indicates system identification is not activated. |
| 7          | System Identification Button | Enables and disables the system identification function.   |
| 8          | Reset button                 | Reboots and initializes the system.                        |
| 9          | Power/Sleep button           | Powers on the system or places it in sleep mode.           |

### **Rear Panel Connectors**

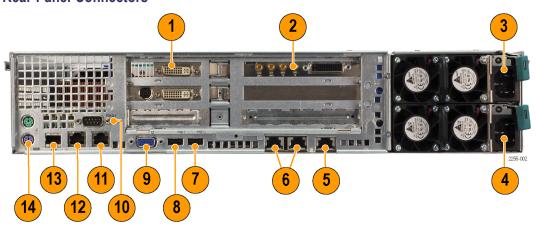

| Ref number | Item                          | Description                                                                                                    |  |
|------------|-------------------------------|----------------------------------------------------------------------------------------------------|--|
| 1          | Video display card            | Dual-link DVI video display card; Supports resolutions up to 2560 x 1600.                                            |  |
| 2          | Video I/O card (optional)     | SD/HD SDI Video I/O card. (Option SDI only).                                                                         |  |
| 3          | Power supply module           | Upper Power Supply Module.                                                                                           |  |
| 4          | Power supply module           | Lower power supply module.                                                                                           |  |
| 5          | Remote management module NIC  | Intel® Remote Management Module NIC. For detailed information on this connector, see the Intel server documentation. |  |
| 6          | I/O Expansion Module          | Intel® I/O Expansion Module. For detailed information on these connectors, see the Intel server documentation.       |  |
| 7          | USB port                      | USB port.                                                                                                    |  |
| 8          | USB port                      | USB port.                                                                                                    |  |
| 9          | VGA connector                 | Video display connector. Use item 1 to connect to a video display.                                                   |  |
| 10         | Serial port connector         | Serial port A DB-9 connector.                                                                                        |  |
| 11         | Ethernet connector            | Network interface card 1 (10/100/1000 Mb) connector.                                                                 |  |
| 12         | Ethernet connector            | Network interface card 2 (10/100/1000 Mb) connector.                                                                 |  |
| 13         | Serial port connector         | Serial port B RJ-45 connector.                                                                                       |  |
| 14         | Keyboard and mouse connectors | PS/2 keyboard and mouse connectors.                                                                                  |  |
|            |                               |                                                                                                    |  |

## **Software Interface and Display Elements**

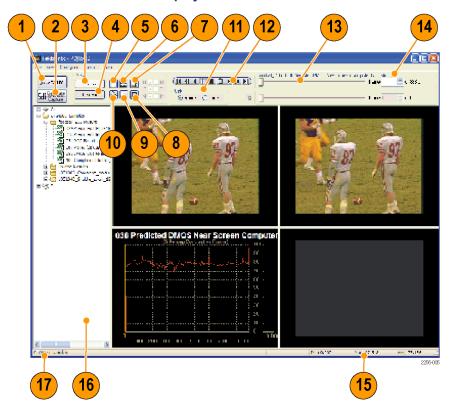

| Ref number | Item                        | Description                                                                                                    |  |
|------------|-----------------------------|----------------------------------------------------------------------------------------------------|--|
| 1          | Measure button              | The Measure button performs multiple functions. Use it to display the Configure Measure window (which allows you to select or configure measurements), to initiate measurements, and to stop currently running measurements.                                                      |  |
| 2          | SDI Generate/Capture button | Use the SDI Generate/Capture button to generate a video output signal or capture a video input signal into a file (requires Option SDI).                                                                                                    |  |
| 3          | Current button              | Use the Current button to change the view to Current. In the Current view, you can configure and run measurements. You can also click this button to switch between reviewing results and checking the progress of a running measurement.                                         |  |
| 4          | Review button               | Use the Review button to change the view to Review. In the Review view, you can select video clips for review and analysis. You can use this button while a measurement is running to review results, though you cannot view running measurement results until they are complete. |  |
| 5          | Summary View button         | Select to display the Summary View screen. The Summary View screen shows the reference video, test video, map, and the graph display.                                                                                                    |  |
| 6          | Tile View button            | Select to display the Tile View screen. The Tile View screen shows three screens in a horizontal arrangement: the reference video at the top, the test video in the middle, and the map at the bottom.                                                                            |  |
| 7          | Overlay View button         | Select to display the Overlay View screen. The Overlay View screen mixes two sources for display. Using a slide bar, you can specify which source makes up most of the display.                                                                                                   |  |

PQA500 Quick Start User Manual

| Ref number | Item                | Description                                                                                                    |  |
|------------|---------------------|----------------------------------------------------------------------------------------------------|--|
| 8          | Full Display View   | Select to display the Full Display screen. The Full Display View shows one source in full view. You can select from the reference, test, or map. |  |
| 9          | Event Log           | Select to display the Event Log screen. The Event Log displays measurements which exceed the settings for warnings and errors.                   |  |
| 10         | Graph View button   | Select to display the Graph View screen. The Graph View display plots several measurement values against frame numbers.                          |  |
| 11         | Units selector      | Sets the selector bar to select video frames by frame number or elapsed time.                                                                    |  |
| 12         | Control bar         | Controls the playback of video. Functions like the playback controls on a videotape or DVD player.                                               |  |
| 13         | Frame selector      | Use this slider bar to select which frame of the video clip to display.                                                                          |  |
| 14         | Frame/Time readout  | The readout indicates the display frame-by-frame number or time. You can also enter a frame number or time to display into this readout.         |  |
| 15         | Measurement readout | The readout displays the minimum, maximum, and average values for the selected measurement.                                                      |  |
| 16         | Navigation pane     | The Navigation Pane is used to select measurement results for review.                                                                            |  |
| 17         | Results path        | The Results Path readout shows the path to the directory containing the selected measurement results file.                                       |  |

Table 1: Elements of the Menu Bar

| Menu      | Command              | Description                                                                                                    |  |
|-----------|----------------------|----------------------------------------------------------------------------------------------------|--|
| File      | Working Directories  | Use to add directories to the Navigation Pane.                                                                                         |  |
|           | Update Sequence List | Use to update contents of directories in the Navigation Pane.                                                                          |  |
|           | Print                | Sends a screen capture of the PQA500 application window to the printer.                                                                |  |
|           | Exit                 | Quits the PQA500 application.                                                                                                    |  |
| View      | Current Measure      | Sets the View to Current.                                                                                                    |  |
|           | Review               | Sets the View to Review.                                                                                                    |  |
|           | Summary View         | Sets the display area to Summary View.                                                                                                 |  |
|           | Tile                 | Sets the display area to Tile View.                                                                                                    |  |
|           | Overlay              | Sets the display area to Overlay View.                                                                                                 |  |
|           | Graph                | Sets the display area to Graph View.                                                                                                   |  |
|           | Event Log            | Sets the display area to the Event Log.                                                                                                |  |
|           | Full Screen          | Sets the display area to Full Screen.                                                                                                  |  |
|           | Result 1             | Selects which sources are displayed in the Overlay view as Result 1.                                                                   |  |
|           | Result 2             | Selects which sources are displayed in the<br>Overlay view as Result 2 (two results files must<br>be selected to display two results). |  |
|           | Loop                 | Sets playback to loop mode.                                                                                                    |  |
| Configure | Measures             | Displays the Configure Measures window to enable you to create and configure measurements.                                             |  |
|           | Capture              | Displays the Capture window to enable you to configure Capture settings.                                                               |  |

13

Table 1: Elements of the Menu Bar (cont.)

| Menu    | Command             | Description                                                                                                    |  |
|---------|---------------------|----------------------------------------------------------------------------------------------------|--|
|         | Display Settings    | Displays the Display Settings window. From the Display settings window, you can set the brightness and contrast for result maps, specify the colors used in the Summary View Graph, and set videos to fit the window. |  |
| Execute | Measures            | Initiates a measurement.                                                                                                    |  |
|         | Capture             | Initiates a video capture (requires Options SDI).                                                                                                    |  |
| Help    | Tektronix Home Page | Displays the Tektronix Web site in a browser window.                                                                                                    |  |
|         | About the PQA500    | Displays information about the PQA500 Picture Quality Analyzer.                                                                                                    |  |

### **Starting or Exiting the Software**

To start the PQA500 application software:

Select Start > Programs > Tektronix > PQA500 or double-click the desktop icon.

To exit the PQA500 application software:

Select File > Exit.

### The Analysis Process

Analyzing picture quality with the PQA500 analyzer is, broadly speaking, a two step process. First, you take a measurement and second, you review the analysis results. Once the measurement is complete, you can choose several ways to review the results.

In taking a measurement, you select a measurement (either a template measurement or a user-created measurement) from the Configure Measure dialog box. After selecting the measurement, you specify the video file(s) on which the measurement will be taken. Some measurements apply to a single file, though most compare a test file to a reference file. Once you have specified the video files on which to take the measurement, you initiate the measurement.

#### **Selecting a Measurement**

To select a measurement:

- 1. Click Measure to display the Configure Measure dialog box.
- 2. Select a measurement from the list of Measures.

Table 2: Measurements and their Processing Nodes

| Measurement<br>Name     | Display<br>Model | View<br>Model | PSNR | Perceptual<br>Difference | Artifact<br>Detec-<br>tion | Attention<br>Model | Summary<br>Node |
|-------------------------|------------------|---------------|------|--------------------------|----------------------------|--------------------|-----------------|
| 000 View Video          | _                | _             | _    | _                        | _                          | _                  | _               |
| 001 SD Broadcast<br>PQR | ~                | ~             | _    | ~                        | _                          | _                  | V               |
| 002 HD Broadcast<br>PQR | ~                | ~             | _    | ~                        | _                          | _                  | V               |

PQA500 Quick Start User Manual

Table 2: Measurements and their Processing Nodes (cont.)

| Measurement                                        | Display | View     |          | Perceptual | Artifact<br>Detec- | Attention | Summary  |
|----------------------------------------------------|---------|----------|----------|------------|--------------------|-----------|----------|
| Name                                               | Model   | Model    | PSNR     | Difference | tion               | Model     | Node     |
| 003 CIF and QVGA<br>PQR                            |         |          | _        |            | _                  | _         | <b>V</b> |
| 004 D-CINEMA<br>PQR                                |         |          | _        |            | _                  | _         |          |
| 005 SD Broadcast<br>DMOS                           | ~       | V        | _        | ~          | _                  | _         | V        |
| 006 HD Broadcast<br>DMOS                           | V       | V        | _        | ~          | _                  | _         | V        |
| 007 CIF and QVGA<br>DMOS                           | V       | V        | _        | ~          | _                  | _         | V        |
| 008 D-CINEMA<br>DMOS                               | V       | V        | _        | ~          | _                  | _         | V        |
| 009 SD Broadcast<br>ADMOS                          | V       | V        | _        | ~          | _                  | ~         | V        |
| 010 HD Broadcast<br>ADMOS                          | ~       | ~        | _        | ~          | _                  | ~         | V        |
| 011 CIF and QVGA<br>ADMOS                          | ~       | ~        | _        | ~          | _                  | ~         | V        |
| 012 SD Sports<br>Broadcast ADMOS                   |         |          | _        | ~          | _                  | ~         | V        |
| 013 HD Sports<br>Broadcast ADMOS                   |         |          | _        | ~          | _                  | ~         | V        |
| 014 Talking Head<br>Broadcast ADMOS                | ~       | V        | _        | ~          | _                  | ~         | V        |
| 015 SD DVD from<br>D-Cinema DMOS                   | ~       |          | _        | ~          | _                  | _         | V        |
| 016 CIF from SD<br>Broadcast DMOS                  | ~       | <b>V</b> | _        | ~          | _                  | _         | V        |
| 017 SD from HD<br>Broadcast DMOS                   | ~       |          | _        |            | _                  | _         | ~        |
| 017 SD from HD<br>Broadcast DMOS                   | ~       | ~        | _        |            | _                  | _         | ~        |
| 017-A Reference:<br>SD, Test: HD<br>Broadcast DMOS | ~       | ~        | _        | ~          | _                  | _         | ~        |
| 018 QCIF from CIF<br>and QVGA DMOS                 | ~       | ~        | _        | ~          | _                  | _         | ~        |
| 019 Stand-alone<br>Attention Model                 | _       | _        | _        | _          | _                  | ~         | V        |
| 020 PSNR dB                                        | _       | _        | V        | _          | _                  | _         | V        |
| 021 Removed<br>Edges Percent                       | _       | _        | <u> </u> | _          | ~                  | _         | V        |
| 022 Added Edges<br>Percent                         | _       | _        | _        | _          | <b>/</b>           | _         | <b>V</b> |

Table 2: Measurements and their Processing Nodes (cont.)

| Measurement<br>Name                                        | Display<br>Model | View<br>Model | PSNR     | Perceptual<br>Difference | Artifact<br>Detec-<br>tion | Attention<br>Model | Summary<br>Node |
|------------------------------------------------------------|------------------|---------------|----------|--------------------------|----------------------------|--------------------|-----------------|
| 023 Rotated Edges<br>Percent                               | _                | _             | _        | _                        | ~                          | _                  | V               |
| 024 DC Blocking<br>Percent                                 | _                | _             | _        | _                        | ~                          | _                  | V               |
| 025 Removed<br>Edges Weighted<br>PSNR dB                   | _                | _             | ~        | _                        | ~                          | _                  | ~               |
| 026 Added Edges<br>Weighted PSNR dB                        | _                | _             | ~        | _                        | ~                          | _                  | V               |
| 027 Rotated Edges<br>Weighted PSNR dB                      | _                | _             | ~        | _                        | ~                          | _                  | V               |
| 028 DC Blocking<br>Weighted PSNR dB                        | _                | _             | ~        | _                        | ~                          | _                  | V               |
| 029 Artifact<br>Annoyance<br>Weighted PSNR<br>dB           | _                | _             | <b>V</b> | _                        | ~                          | _                  | <b>V</b>        |
| 030 SD DVD from<br>D-Cinema Artifact<br>Weighted PSNR dB   | _                | ~             | ~        | _                        | ~                          | _                  |                 |
| 031 CIF from SD<br>Broadcast Artifact<br>Weighted PSNR dB  | _                | ~             | <b>V</b> | -                        | /                          | _                  |                 |
| 032 SD from HD<br>Broadcast Artifact<br>Weighted PSNR dB   | _                | ~             | ~        | _                        | 1                          | _                  | ~               |
| 033 QCIF from CIF<br>and QVGA Artifact<br>Weighted PSNR dB | _                | ~             | ~        | _                        | ~                          | _                  | ~               |
| 034 Attention<br>Weighted PSNR<br>dB                       | _                | _             | ~        | _                        | _                          | ~                  | 1               |
| 035 No Reference<br>DC Blockiness<br>Percent               | _                | _             | _        | _                        | <b>/</b>                   | _                  | ~               |

### **Template Measurements**

The PQA500 application software is configured with 35 template measurements. These measurements are optimized for a variety of uses. Although you cannot change the parameters of the template measurements, you can create new measurements based on a template measurement and save the new measurement under a different name. Measurements are defined through a series of configuration nodes. You change measurement parameters by selecting a configuration node and adjusting its settings to suit your requirements.

**NOTE.** To accurately simulate the procedure called out in the ITU BT.500 standard, all DMOS predictions require a worst case training. To provide this training, take the selected DMOS measurement once with an example of the worst case video expected for the application according to ITU BT.500 worst case training recommendations. After you have taken the measurement, use the Import function in the Summary Node for the measurement to import the Minkowski value from the measurement results csv file.

**Table 3: Template Measurements** 

| Measurement Class                                                                              | Measurement Name                         |
|------------------------------------------------------------------------------------------------|------------------------------------------|
|                                                                                                | 000 View Video                           |
| Subjective Prediction: Full Reference                                                          |                                          |
| Noticeable Differences                                                                         |                                          |
| SD Display and Viewing                                                                         | 001 SD Broadcast PQR                     |
| HD Display and Viewing                                                                         | 002 HD Broadcast PQR                     |
| CIF Display and Viewing                                                                        | 003 CIF and QVGA PQR                     |
| D-Cinema Projector and Viewing                                                                 | 004 D-CINEMA PQR                         |
| Subjective Rating Predictions                                                                  |                                          |
| SD Display and Viewing (with preliminary BT.500 training)                                      | 005 SD Broadcast DMOS                    |
| HD Display and Viewing (with preliminary BT.500 training)                                      | 006 HD Broadcast DMOS                    |
| CIF Display and Viewing (with preliminary BT.500 training)                                     | 007 CIF and QVGA DMOS                    |
| D-Cinema Projector and Viewing (with preliminary BT.500 training)                              | 008 D-CINEMA DMOS                        |
| Attention Biased Subjective Rating Predictions                                                 |                                          |
| SD Display and Viewing (with preliminary BT.500 training)                                      | 009 SD Broadcast ADMOS                   |
| HD Display and Viewing (with preliminary BT.500 training)                                      | 010 HD Broadcast ADMOS                   |
| CIF Display and Viewing (with preliminary BT.500 training)                                     | 011 CIF and QVGA ADMOS                   |
| SD Sports (with preliminary BT.500 training)                                                   | 012 SD Sports Broadcast ADMOS            |
| HD Sports (with preliminary BT.500 training)                                                   | 013 HD Sports Broadcast ADMOS            |
| SD Talking Head (with preliminary BT.500 training)                                             | 014 SD Talking Head Broadcast ADMOS      |
| Repurposing: Reference and test are independent: Use an conditions with each measurement above | ny combination display model and viewing |
| Format Conversion: Cinema to SD DVD (with preliminary BT.500 training)                         | 015 SD DVD from D-Cinema DMOS            |

**Table 3: Template Measurements (cont.)** 

| Measurement Class                                                 | Measurement Name                                        |  |  |
|-------------------------------------------------------------------|---------------------------------------------------------|--|--|
| Format Conversion: SD to CIF (with preliminary BT.500 training)   | 016 CIF from SD Broadcast DMOS                          |  |  |
| Format Conversion: HD to SD (with preliminary BT.500 training)    | 017 SD from HD Broadcast DMOS                           |  |  |
| Format Conversion: SD to HD (with preliminary BT.500 training)    | 017-A HD from SD Broadcast DMOS                         |  |  |
| Format Conversion: CIF to QCIF (with preliminary BT.500 training) | 018 QCIF from CIF and QVGA DMOS                         |  |  |
| Attention                                                         |                                                         |  |  |
|                                                                   | 019 Stand-alone Attention Model                         |  |  |
| Objective Measurements: Full Reference                            |                                                         |  |  |
| General Difference                                                |                                                         |  |  |
|                                                                   | 020 PSNR dB                                             |  |  |
| Artifact Measurement                                              |                                                         |  |  |
| Removed Edges                                                     | 021 Removed Edges Percent                               |  |  |
| Added Edges                                                       | 022 Added Edges Percent                                 |  |  |
| Rotated Edges                                                     | 023 Rotated Edges Percent                               |  |  |
| % of original deviation from block DC                             | 024 DC Blocking Percent                                 |  |  |
| Artifact Classified (Filtered ) PSNR                              |                                                         |  |  |
| Removed Edges                                                     | 025 Removed Edges Weighted PSNR dB                      |  |  |
| Added Edges                                                       | 026 Added Edges Weighted PSNR dB                        |  |  |
| Rotated Edges                                                     | 027 Rotated Edges Weighted PSNR dB                      |  |  |
| % of original deviation from block DC                             | 028 DC Blocking Weighted PSNR dB                        |  |  |
| Artifact Annoyance Weighted (Filtered ) PSNR                      |                                                         |  |  |
| PSNR with default artifact annoyance weights                      | 029 Artifact Annoyance Weighted PSNR dB                 |  |  |
| Repurposing: Use view model to resample, shift and crop t         | est to map to reference                                 |  |  |
| Format Conversion: Cinema to SD DVD                               | 030 SD DVD from D-Cinema Artifact Weighted PSNR dB      |  |  |
| Format Conversion: SD to CIF                                      | 031 CIF from SD Broadcast Artifact Weighted PSNR dB     |  |  |
| Format Conversion: HD to SD                                       | 032 SD from HD Broadcast Artifact Weighted PSNR dB      |  |  |
| Format Conversion: CIF to QCIF                                    | 033 QCIF from CIF and QVGA Artifact<br>Weighted PSNR dB |  |  |
| Attention Weighted Objective Measurements                         |                                                         |  |  |
| General Difference                                                |                                                         |  |  |
| PSNR                                                              | 034 Attention Weighted PSNR dB                          |  |  |

Table 3: Template Measurements (cont.)

| Measurement Class                    | Measurement Name                       |  |  |  |
|--------------------------------------|----------------------------------------|--|--|--|
| Objective Measurements: No Reference |                                        |  |  |  |
| Artifact                             |                                        |  |  |  |
| DC Blockiness                        | 035 No Reference DC Blockiness Percent |  |  |  |

## **Creating New Measurements**

You can create measurements by modifying an existing template measurement or by adding a measurement and then adjusting the necessary parameters in the processing nodes.

To create a new measurement:

1. Click the Measure button.

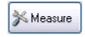

- 2. To create a new measurement based on a template measurement, select a numbered template measurement from the Measures list and click Edit.
- To add a new measurement, click Add.

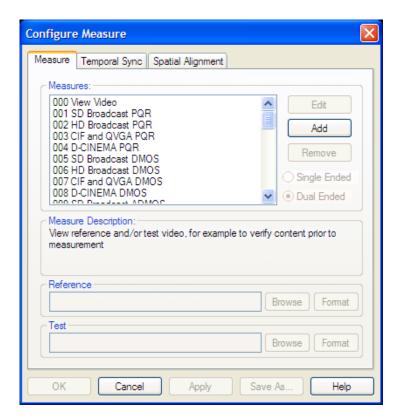

If you click Add to create a new measurement, the PQA500 analyzer displays the **Edit Measure** window with only one processing node. The measurement has no name or description.

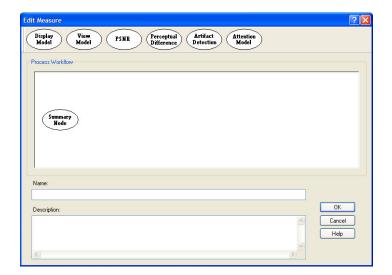

- 4. To change the parameters of your measurement, right-click on a processing node and select Configure. Change the parameters to suit your requirements.
  - To add a processing node to your measurement, select the desired node at the top of the window and drag it into the Process Workflow area.

NOTE. The PSNR and Perceptual Difference processing nodes are mutually exclusive. A measurement cannot contain both nodes.

> To remove a processing node from your measurement, right-click on the processing node and select Remove.

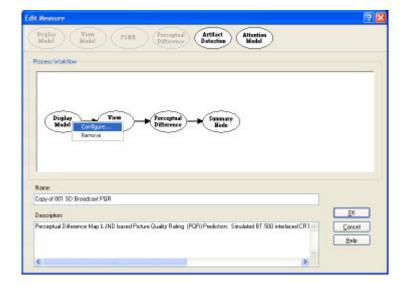

- When you are finished setting the parameters for your new measurement, type a name for the measurement in the Name field.
  - If you based your measurement on a template measurement, the Name field already has a name in it based on the template measurement (Copy of <template name>). The PQA500 analyzer will not allow you to replace a template measurement.
- **6.** If you wish, enter a description for your measurement in the Description field.
- Click **OK** to save your new measurement.

Your new measurement will now appear at the bottom of the list of measurements in the Configure Measure window.

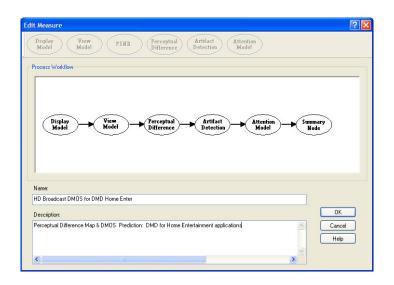

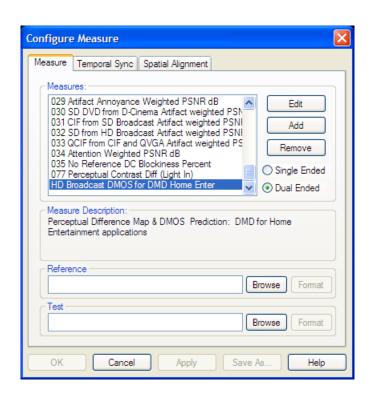

## **Changing Measurement Parameters**

You change the parameters of a measurement by adjusting the configuration nodes for the measurement. To access the configuration nodes of a measurement, select **Edit** from the Configure Measure window.

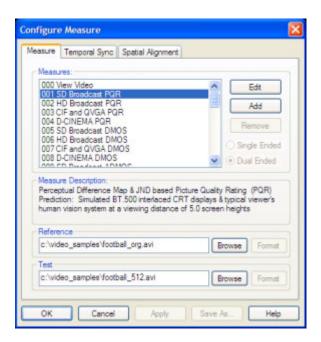

You change the parameters in a configuration node by right-clicking on the configuration node and selecting **Configure** from the pop-up menu.

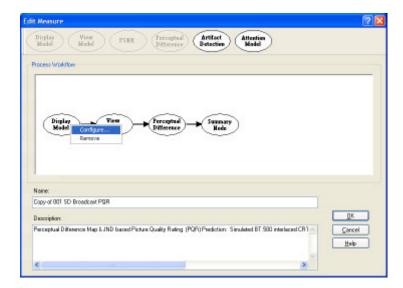

The following table lists the configuration nodes and the parameters they control. Some of these nodes are not included in every measurement. Two of the nodes (PSNR and Perceptual Difference) are mutually exclusive.

**Table 4: Measurement Configuration Nodes** 

| Node          | Parameters controlled by this node                                                                                                    |  |  |  |
|---------------|----------------------------------------------------------------------------------------------------|--|--|--|
| Display Model | Display technology: CRT, LCD, or DMD. Each technology has user-configurable parameters (Interlace/Progressive, Gamma, Response time, and more). Reference Display and Test Display can be set independently.                                                              |  |  |  |
| View Model    | Viewing distance, Ambient Luminance for Reference and Test (can be set independently), image cropping and registration: automatic or manual control of image cropping and test image contrast (ac gain), brightness (dc offset), horizontal and vertical scale and shift. |  |  |  |

Table 4: Measurement Configuration Nodes (cont.)

| Node                  | Parameters controlled by this node                                                                                                    |  |  |  |
|-----------------------|----------------------------------------------------------------------------------------------------|--|--|--|
| PSNR                  | There are no parameters for PSNR. You can only choose whether or not the PSNR result is included as part of the measurement.                                                                                                    |  |  |  |
| Perceptual Difference | The viewer characteristics (acuity, sensitivity to changes in average brightness, response speed to the moving object, sensitivity to photosensitive epilepsy triggers, and more).                                                     |  |  |  |
| Attention Model       | Overall attention weighting for measures as well as for each class of attention attractor:                                                                                                    |  |  |  |
|                       | ■ Temporal (motion).                                                                                                    |  |  |  |
|                       | Spatial (center, people (skin), foreground, contrast, color, shape, size).                                                                                                    |  |  |  |
|                       | Distractions (differences).                                                                                                    |  |  |  |
| Artifact Detect       | Added Edges (Blurring), Removed Edges (Ringing/Mosquito Noise), Rotated Edges (Edge Blockiness) and DC Blockiness (Removed detail within a block)                                                                                      |  |  |  |
| Summary Node          | Statistical Units (PSNR, Perceptual Difference, Blockiness). Measure Map settings: Gain, Offset, display as signed data. Worst Case Training for ITU-R BT.500 Training (Default or User application tuned: Determined via Worst Case). |  |  |  |

### **Display Model**

To change the display model parameters:

1. Click the Measure button.

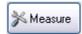

2. Select the desired measurement from the Configure Measure window.

**NOTE**. If you choose a template measurement, you will have to save the changed measurement under a new name.

3. Click Edit.

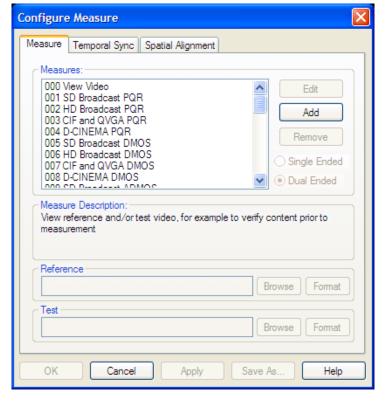

**4.** Right-click on **Display Model** and select **Configure**.

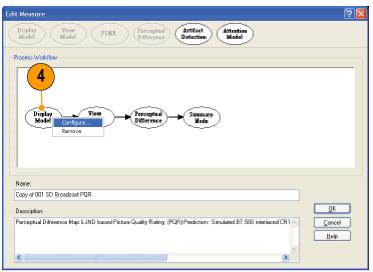

- **5.** Adjust the parameters of the display model as necessary.
- To change the application setting, select the Technology first. This defines the choices available for application.

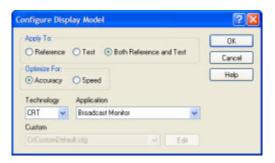

PQA500 Quick Start User Manual

You can customize display properties to better suit your requirements by setting **Application** to **Custom** then editing the display properties.

- **6.** Set the Application setting to **Custom**.
- Type a name for your custom settings in the Custom field or select a previously created configuration file from the drop-down list.
- Click Edit to display the Edit Custom window.

The Edit Custom window contains two groups of settings: Display Properties and CRT/DMD/LCD Properties. The settings in the Display Properties group are the same for every display technology, though the values for the settings differ. The settings in the CRT/DMD/LCD Properties group change depending on the selected technology. The illustrations to the right show the difference in the properties for an LCD display and a DMD (Digital Micro-mirror Device) display.

- **9.** Edit the settings as necessary to suit your requirements.
- Click Restore Defaults to return all settings to the initial factory values.
- Click Undo Changes to return all settings to the previously saved values.
- When you have completed making your changes, click OK to save your changes.

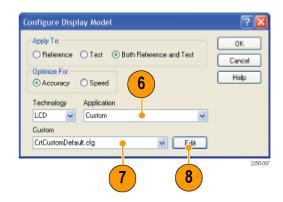

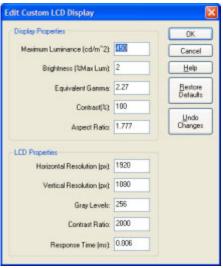

LCD display properties

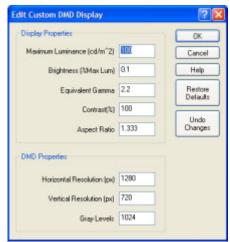

DMD display properties

The following table lists the parameters that can be set in the Display Model configuration node. For details on these parameters, see the *PQA500 Picture Quality Analyzer Technical Reference*, Tektronix part number 071-2260-XX.

**NOTE.** If the Display Model Technology parameter is set to CRT and the CRT scan method is set to Interlaced, the PQA500 expects the source video file to have a "Top Field First" format.

**Table 5: Display Model Parameters** 

| Parameter          | Setting                          |  |
|--------------------|----------------------------------|--|
| Apply To:          | Reference                        |  |
|                    | Test                             |  |
|                    | Both Reference and Test          |  |
| Optimize for       | Accuracy                         |  |
|                    | Speed                            |  |
| Technology         | CRT / DMD / LCD                  |  |
|                    | Application                      |  |
| Display Properties | Maximum Luminance (cd/m² = nits) |  |
|                    | Brightness (%Max Luminance)      |  |
|                    | Equivalent Gamma                 |  |
|                    | Contrast (%)                     |  |
|                    | Aspect Ratio                     |  |
| LCD Properties     | Horizontal Resolution (pixels)   |  |
|                    | Vertical Resolution (lines)      |  |
|                    | Gray levels                      |  |
|                    | Contrast Ratio                   |  |
|                    | Response Time (ms)               |  |
| DMD Properties     | Horizontal Resolution (pixels)   |  |
|                    | Vertical Resolution (lines)      |  |
|                    | Gray levels                      |  |

#### **View Model**

The View Model specifies the conditions under which the display viewed and, optionally, performs spatial alignment, cropping, gain, and DC offset adjustment to match the test video to the reference video. You can set values such as the viewing distance and ambient luminance level.

To change the view model parameters:

1. Click the Measure button.

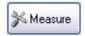

2. Select the desired measurement from the Configure Measure window.

**NOTE.** If you choose a template measurement, you will have to save the changed measurement under a new name.

3. Click Edit.

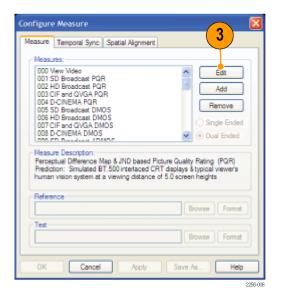

**4.** Right-click on **View Model** and select **Configure**.

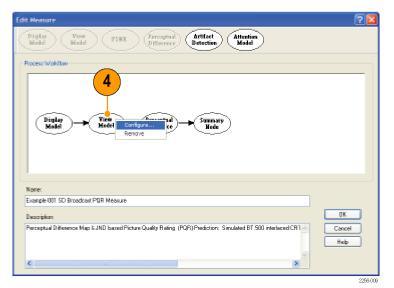

- 5. Edit the settings as necessary to suit your requirements. Note that all cropping and shift values of the test are in reference pixel units (use post scale values). Also, offset brightness is in units input to the view model. For example, if the output of a display model is input, the units are nits (candelas per square meter) while if video is directly input, the units are LSBs.
  - Click Restore Defaults to return all settings to the initial factory values.
- When you have completed making your changes, click OK to save your changes.

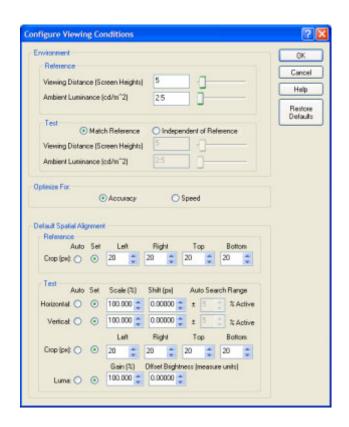

The following table lists the parameters that can be set in the View Model configuration node. For details on these parameters, see the *PQA500 Picture Quality Analyzer Technical Reference*, Tektronix part number 071-2260-XX.

**Table 6: View Model Parameters** 

| Parameter                             | Setting                           |
|---------------------------------------|-----------------------------------|
| Reference                             | Viewing Distance (Screen Heights) |
|                                       | Ambient Luminance (cd/m²)         |
| Test                                  | Match Reference                   |
|                                       | Independent of Reference.         |
|                                       | Viewing Distance (Screen Heights) |
|                                       | Ambient Luminance (cd/m²)         |
| Optimize For:                         | Accuracy                          |
|                                       | Speed                             |
| Default Spatial Alignment — Reference | Crop (pixels and lines)           |
| Default Spatial Alignment — Test      | Horizontal                        |
|                                       | Vertical                          |
|                                       | Crop (pixels and lines)           |
|                                       | Luma Gain and Offset              |

**Changing the Spatial Alignment.** You may need to change the spatial alignment between your test and reference video files to accommodate changes in the test file due to processing. Video files must be spatially aligned to get meaningful results.

#### **Perceptual Difference**

The Perceptual Difference node includes the human vision model for quantifying perceptual sensitivities to the video tested, including differences (including artifacts from codecs, noise or any visible difference of any kind) optionally relative to a reference, changes in perception due to changes in displays, viewing distances, and more. The output of this node is a Perceptual Difference Map in units of percent perceptual contrast. The Perceptual Difference node allows you to adjust parameters for viewer characteristics (such as acuity, sensitivity to changes in average brightness, response speed to the moving object, sensitivity to photosensitive epilepsy triggers, and more).

To change the Perceptual Difference parameters:

1. Click the Measure button.

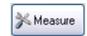

2. Select the desired measurement from the Configure Measure window.

**NOTE.** If you choose a template measurement, you will have to save the changed measurement under a new name.

3. Click Edit.

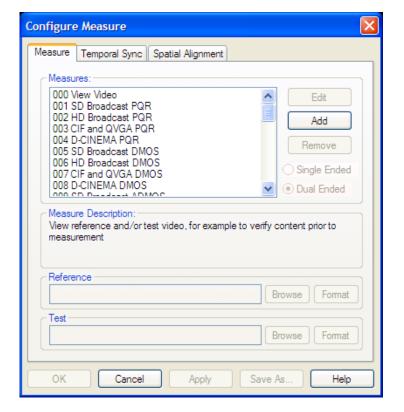

4. Right-click on Perceptual Difference and select Configure.

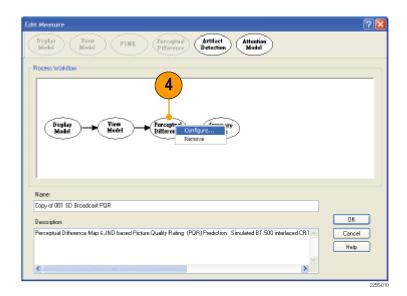

**5.** Edit the settings as necessary to suit your requirements.

If the Typical or Expert viewer does not meet your needs, you can specify the parameters for a custom viewer.

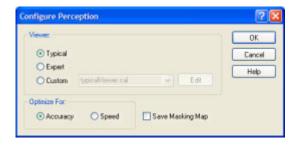

#### 6. Click Custom.

- Type a name for the custom viewer parameters in the Custom field or select a previously created configuration file from the drop-down list.
- Click Edit to display the Edit Perception Viewer window.
- **9.** Edit the settings as necessary to suit your requirements.
- Click Restore Defaults to return all settings to the initial factory values.
- Click Undo Changes to return all settings to the previously saved values.
- When you have completed making your changes, click OK to save your changes.

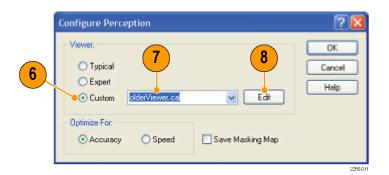

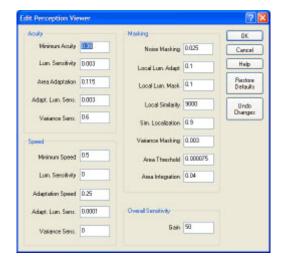

The following table describes the parameters that can be set in the Perceptual Difference configuration node. For details on these parameters, see the *PQA500 Picture Quality Analyzer Technical Reference*, Tektronix part number 071-2260-XX.

**Table 7: Perceptual Difference Parameters** 

| Parameter | Setting                                                                                                    |
|-----------|----------------------------------------------------------------------------------------------------|
| Acuity    | Minimum Acuity: 0 (legally blind) to 1 (perfect, super-human acuity). This parameter controls the acuity (center spatial frequency response) in the darkest areas of the image.                                                                                                    |
|           | Lum. Sensitivity: 0 (in-human, no adaptation) to 1.0 (hyper-sensitive). This parameter controls how the local acuity increases with increases in local average luminance.                                                                                                    |
|           | Area Adaptation: 0 (the entire visible area) to 1.0 (smallest resolved area). This parameter controls (surround spatial frequency) how large an area is integrated to determine the local luminance used for the local luminance sensitivity adaptation. Larger values make adaptation to luminance more localized. |
|           | Adapt. Lum. Sens.: 0 (in-human, no adaptation) to 1.0 (hyper-sensitive). This parameter controls the (surround spatial frequency) luminance sensitivity to the area integration adaptation. Large values accelerate the localization of the acuity adaptation to luminance.                                         |
|           | Variance Sens.: 0 (non-human: no adaptation) to 1.0 (hyper-sensitive). This parameter controls how the acuity changes from a stimulus of threshold contrast to supra-threshold contrast. Higher values correspond to bigger differences in acuity for low contrast versus high contrast stimuli.                    |

**Table 7: Perceptual Difference Parameters (cont.)** 

| Parameter           | Setting                                                                                                    |  |  |
|---------------------|----------------------------------------------------------------------------------------------------|--|--|
| Speed               | Minimum Speed: 0 (extremely slow) to 1.0 (instant response / zero response time). This parameter controls the speed of visual response in darkness.                                                                                                    |  |  |
|                     | Lum. Sensitivity: 0 (always as slow as in darkness) to 1.0 (fast even for slightly lighter than darkness). This parameter controls how much response time decreases with increase in average local luminance.                                                                                                    |  |  |
|                     | Adaptation Speed: 0 (virtually no speed adaptation to local luminance) to 1.0 (instantaneous speed adaptation to local luminance). This parameter controls how quickly response time changes to local luminance.                                                                                                 |  |  |
|                     | Adapt. Lum. Sens.: This parameter controls temporal integration used for determining the local luminance value to which speed adapts. Use 0 for static and 1.0 for extreme photosensitive epilepsy.                                                                                                    |  |  |
|                     | Variance Sens.: 0 (non-human: no adaptation) to 1.0 (hyper-sensitive). This parameter controls how the response speed changes from a stimulus of threshold contrast to supra-threshold contrast. Higher values correspond to bigger differences in response speed for low contrast versus high contrast stimuli. |  |  |
| Masking             | Noise Masking: This parameter sets the baseline threshold of perception (1 JND) for the highest sensitivities.                                                                                                    |  |  |
|                     | Local Lum. Sensitivity: This parameter sets sensitivity to changes in luminance (for example, between reference and test).                                                                                                    |  |  |
|                     | Local Lum. Mask: This parameter controls how much luminance masks (or simple Weber's Law) verses other masking.                                                                                                    |  |  |
|                     | Local Similarity: This parameter controls how much masking is due to local image pattern similarities.                                                                                                    |  |  |
|                     | Sim Localization: This parameter specifies the localization of similarity masking. For example, 0 is used for no localization and 1 is used for 100% localization of masking due to local similarity.                                                                                                    |  |  |
|                     | Variance Masking: Conceptually, this is a local complexity masking control.                                                                                                    |  |  |
|                     | Area Threshold: Approximately, this parameter controls the support region area for variance masking by clipping regions below a threshold.                                                                                                    |  |  |
|                     | Area Integration: This parameter controls the localization of variance masking: use 0 for no localization and use 1 for 100% localization.                                                                                                    |  |  |
| Overall Sensitivity | Gain: This parameter sets the overall sensitivity.                                                                                                    |  |  |
|                     |                                                                                                    |  |  |

#### **PSNR**

The PSNR configuration node does not contain any parameters. The node is present so that the PSNR result can be added to a measurement. Note that PSNR and Perceptual Difference results are mutually exclusive. A measurement can include either PSNR or Perceptual Difference, but not both.

#### **Artifact Detection**

The Artifact Detection configuration node allows you to specify parameters that control the measurement of spatial artifacts. There are two mutually exclusive artifact detection measurements that can be performed at any one time:

- Spatial Gradient Artifacts
- DC Blockiness Artifacts

PQA500 Quick Start User Manual

The chosen measurement can be used to weight any upstream measurement result via a cross-fade between the input result map and a 100% artifact weighted result via the "Overall Artifact Weighting" control. A setting of 0 corresponds to making artifact detection transparent (as if the node did not exist in the processing chain), while a setting of 100% gives full artifact weighting. Full artifact weighting filters the previous map, for example PSNR or perceptual contrast such that areas with no artifact are 0 and areas with 100% artifact are passed unchanged.

Spatial Gradient Artifacts. The three classes of spatial gradient-related artifacts measured are:

- reduction in gradient magnitude at each point (% Lost Edges, usually associated with blurring).
- increase in gradient magnitude at each point (% added edges, usually associated with ringing, mosquito noise and similar artifacts).
- rotated gradient orientations (% rotated edges, usually associated with blocking).

The weighting for Lost, Added Edges and Rotated Edges is relative: the total is internally normalized to 100%. Note however, that measurement values for added and lost edges are complimentary: if 100% lost edges are measured, zero added measures will measured.

The Produce complimentary data setting produces a one's compliment of the normalized-to-one result map before being applied to the input result map, if any. If this setting is chosen, areas without the enabled artifacts are bright in the results map and a perfect (no detected artifact) result is 100% when no upstream node is present, or no change for PNSR, DMOS, etc.

**DC Blockiness Artifacts.** This measurement attempts to find a blocking grid structure and then, for full reference (dual ended) measurements, measures the difference between each pixel and the mean value within the block in which the pixel resides, normalized by the corresponding difference in the reference video. If all pixel values are equal to the block mean in the test, but corresponding pixels in the reference are not equal to the block mean, the measurement result is 100% DC Blockiness.

Notice that the denominator can be zero. In this case, the contributing pixel term is zero. Thus, perfect images may have less than 100% results. For example, flat (no detail) areas of the image that occupy a block will all be zero. However, for video, artifact free video will measure very close to 100%.

To configure the Artifact Detection parameters:

1. Click the Measure button.

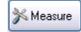

2. Select the desired measurement from the Configure Measure window.

**NOTE.** If you choose a template measurement, you will have to save the changed measurement under a new name.

3. Click Edit.

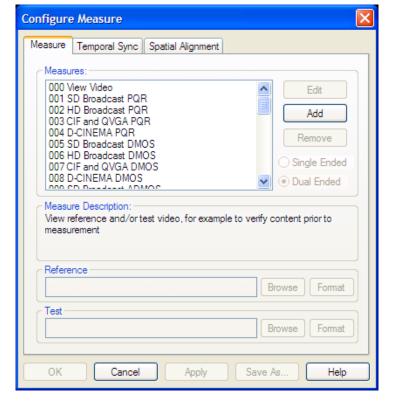

4. Right-click on Artifact

Detection in the Process

Workflow area and select

Configure.

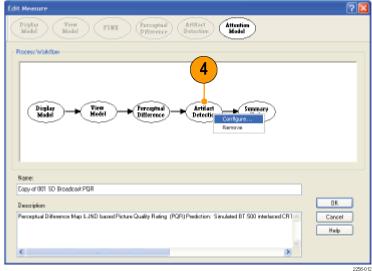

- Edit the settings as necessary to suit your requirements.
  - Select or deselect the Enable checkbox to determine whether or not the associated artifact is detected in the measurement.
  - Adjust the value next to each artifact type to specify how much importance is given to the associated artifact.
- When you have completed making your changes, click OK to save your changes.

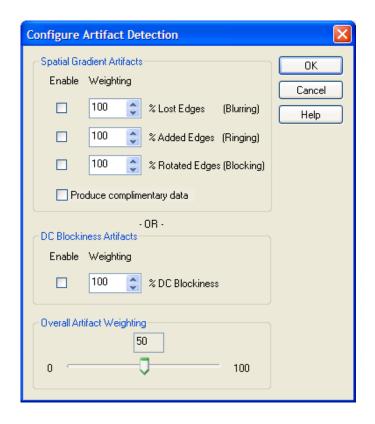

The following table lists the parameters that can be set in the Attention Model configuration node. For details on these parameters, see the *PQA500 Picture Quality Analyzer Technical Reference*, Tektronix part number 071-2260-XX.

**Table 8: Artifact Detection Parameters** 

| Parameter                  | Setting                    |
|----------------------------|----------------------------|
| Spatial Gradient Artifacts | % Lost Edges (Blurring)    |
|                            | % Added Edges (Ringing)    |
|                            | % Rotated Edges (Blocking) |
|                            | Produce complimentary data |
| DC Blockiness Artifacts    | % DC Blockiness            |
| Overall Artifact Weighting | Range: 0-100               |

#### **Attention Model**

The Attention Model configuration node allows you to specify how attention is measured and the weighting for selected characteristics.

To configure the Attention parameters:

1. Click the Measure button.

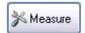

 Select the desired measurement from the Configure Measure window.

**NOTE.** If you choose a template measurement, you will have to save the changed measurement under a new name.

3. Click Edit.

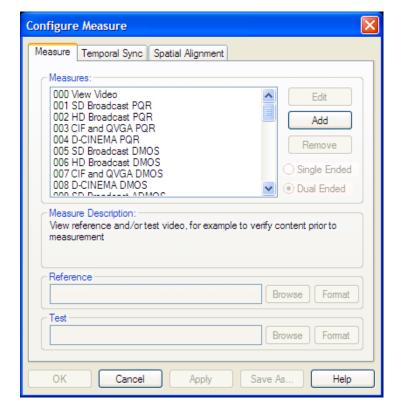

4. Right-click on Attention Model and select Configure.

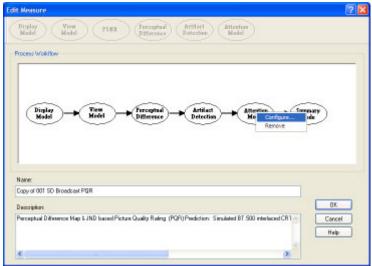

**5.** Edit the settings as necessary to suit your requirements.

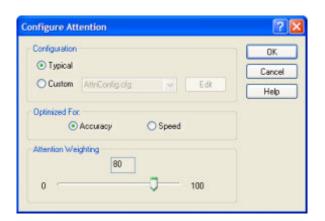

If the Typical configuration does not meet your needs, you can specify the parameters to specify a custom attention model.

- 6. Click Custom.
- Type a name for the custom attention model parameters in the Custom field or select a previously created configuration file from the drop-down list.
- 8. Click Edit to display the Edit Attention window.
- **9.** Edit the settings as necessary to suit your requirements.
  - Select or deselect the checkbox next a setting to determine whether or not the setting is included in the measurement.
- Click Restore Defaults to return all settings to the initial factory values.
  - Click Undo Changes to return all settings to the previously saved values.
- When you have completed making your changes, click OK to save your changes.

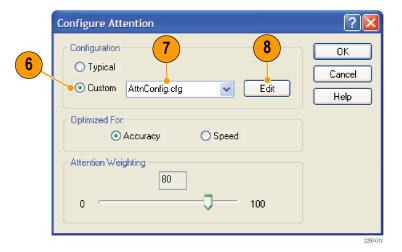

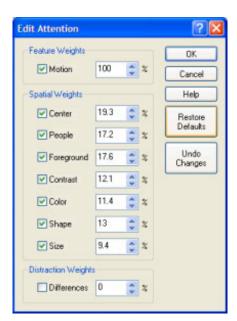

The following table lists the parameters that can be set in the Attention Model configuration node. For details on these parameters, see the *PQA500 Picture Quality Analyzer Technical Reference*, Tektronix part number 071-2260-XX.

**Table 9: Attention Model Parameters** 

| Parameter           | Setting                                                                                                    |
|---------------------|----------------------------------------------------------------------------------------------------|
| Feature Weights     | Motion                                                                                                    |
| Spatial Weights     | Center                                                                                                    |
|                     | People                                                                                                    |
|                     | Foreground                                                                                                    |
|                     | Contrast                                                                                                    |
|                     | Color                                                                                                    |
|                     | Shape                                                                                                    |
|                     | Size                                                                                                    |
| Distraction Weights | Differences: Weights distractions outside the probable focus of attention. Distractions include artifacts, large differences between reference and test, or other things that might make someone look at an area normally not of interest in program material. |

### **Summary Node**

The Summary Node specifies how results are reported. You can specify statistical units for measurements, whether or not results are saved and how they are saved, display characteristics of the map, and levels for warnings and errors.

1. Click the Measure button.

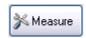

 Select the desired measurement from the Configure Measure window.

**NOTE.** If you choose a template measurement, you will have to save the changed measurement under a new name.

3. Click Edit.

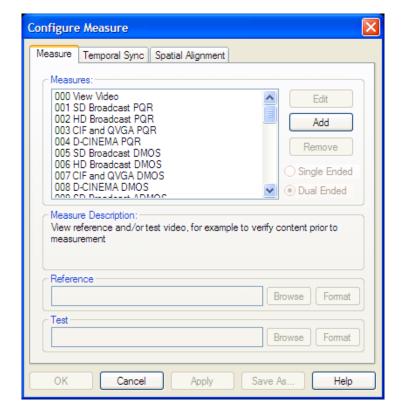

4. Right-click on Summary Node and select Configure.

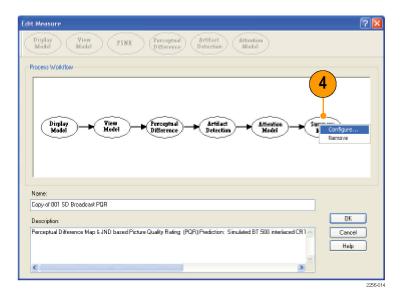

- Edit the settings as necessary to suit your requirements.
   Note that the PSNR and Perceptual Difference settings are mutually exclusive. Only one setting will be accessible at a time.
- When you have completed making your changes, click OK to save your changes.

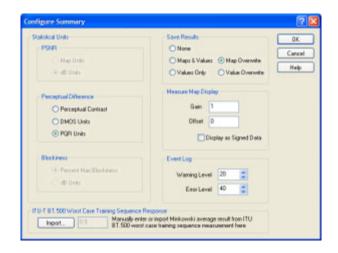

The following table describes the parameters that can be set in the Summary Node configuration node.

**Table 10: Summary Node Parameters** 

| Parameter | Setting             | Description                                                                                                    |
|-----------|---------------------|----------------------------------------------------------------------------------------------------|
| PSNR      | Map Units           | Sets PSNR results units to map units. Only selectable when measuring PSNR.                                                      |
|           | dB Units            | Sets PSNR results units to dB. Only selectable when measuring PSNR. The reference level is 235.                                 |
|           | Perceptual Contrast | Sets the units used in the graph display to Perceptual Contrast when the Perceptual Difference node is part of the measurement. |
|           | DMOS Units          | Sets the units used in the graph display to DMOS Units when the Perceptual Difference node is part of the measurement.          |
|           | PQR Units           | Sets the units used in the graph display to PQR Units when the Perceptual Difference node is part of the measurement.           |

**Table 10: Summary Node Parameters (cont.)** 

| Parameter                                        | Setting                | Description                                                                                                    |
|--------------------------------------------------|------------------------|----------------------------------------------------------------------------------------------------|
| Artifacts                                        | Percent Max Artifact   | Sets the units used in the graph display to Percent Max Artifact when the Artifact Detection node is part of the measurement. For example, if the artifact detection selected is DC Blockiness, an output of 100% corresponds to the entire image block being a constant ("DC") value, whereas 0% corresponds to no change from the reference.                                                                                                    |
|                                                  | dB Units               | Sets the units used in the graph display to dB Units when the Artifact Detection node is part of the measurement.                                                                                                    |
| Save Results                                     | None                   | When selected, no measure map or measurement values are saved to disk when the measurement is completed.                                                                                                    |
|                                                  | Maps & Values          | When selected, both the measure map and measurement values are saved to disk when the measurement is completed. The map and results filenames are incremented by one (file1, file2, file3, etc.), for each subsequent run of the measurement.                                                                                                    |
|                                                  | Map Overwrite          | When selected, both the measure map and measurement values are saved to disk when the measurement is completed. The map and results files are overwritten for all subsequent runs of the measurement.                                                                                                    |
|                                                  | Values Only            | When selected, only measurement values are saved to disk when the measurement is completed. The results filename is incremented by one (file1, file2, file3, etc.), for each subsequent run of the measurement.                                                                                                    |
|                                                  | Value Overwrite        | When selected, only measurement values are saved to disk when the measurement is completed. The results file is overwritten for all subsequent runs of the measurement.                                                                                                    |
| Measure Map Display Gain  Offset  Display as Sig | Gain                   | Change to adjust the brightness level of the results map. This is useful when optimum contrast for the test and reference video is different from that of the results map.                                                                                                    |
|                                                  | Offset                 | Change to shift the baseline of the results map. This parameter can be used in combination with Gain to enhance relatively minor differences in the measure map. This is useful when the optimum reference and test video brightness setting on the display are different from the optimum brightness setting for the results map.                                                                                                    |
|                                                  | Display as Signed Data | When this option is not selected, results map pixels have intensity proportional to the absolute value of the measurement being made. So for example, for PSNR, brighter pixels correspond to larger differences, both positive and negative differences, between the test and reference. However, when this option is selected, the sign is retained at each pixel so that with a positive offset (see Measure Map Display Offset above) is added, no difference is gray, with positive differences being brighter and negative differences being darker. |

Table 10: Summary Node Parameters (cont.)

| Parameter                                                | Setting       | Description                                                                                                    |
|----------------------------------------------------------|---------------|----------------------------------------------------------------------------------------------------|
| Event Log                                                | Warning Level | Sets the green-to-yellow transition point on the indicator bar in the Graph portion of the display.                                                                                                    |
|                                                          | Error Level   | Sets the yellow-to-red transition point on the indicator bar in the Graph portion of the display.                                                                                                    |
| ITU-T BT.500 Worst<br>Case Training<br>Sequence Response | Import        | Normally this button is selected to calibrate a given DMOS measurement. First, the DMOS measurement is run with worst case video, then the measurement is edited, this "Import" button is pressed and the DMOS results selected, thereby importing the Minkowski metric of the perceptual contrast difference (which represents the training result). |

# **Video File Formats Supported for Measurements**

The PQA500 recognizes the following file formats for taking measurements. All formats are 8-bits resolution.

#### **Supported Video Formats**

| File format                           | File extension   | Frame structure options                              |
|---------------------------------------|------------------|------------------------------------------------------|
| CbYCrY (601-4:2:2),<br>UYVY           | .yuv             | Non-Interlaced, Field 1 First, Field 2 First, Planar |
| YCbYCr (4:2:2), YUY2                  | .yuv             | Non-Interlaced, Field 1 First, Field 2 First, Planar |
| YCbCr 4:2:0                           | .yuv             | Planar only                                          |
| YUV 4:4:4                             | .yuv             | Non-Interlaced, Field 1 First, Field 2 First, Planar |
| BGR                                   | .rgb             | Non-Interlaced, Field 1 First, Field 2 First, Planar |
| GBR                                   | .rgb             | Non-Interlaced, Field 1 First, Field 2 First, Planar |
| ARIB YUV                              | .yyy, .rrr, .bbb | Not applicable                                       |
| AVI (Uncompressed UYVY, YUY2, RGB)    | .avi             | Not applicable                                       |
| Vcap (Captured by optional SDI card.) | .vcap            | Not applicable                                       |

When you select a file format that is headerless (yuv or rgb), the PQA500 will prompt you to specify the file format (width, height, frame rate, frame structure, and format).

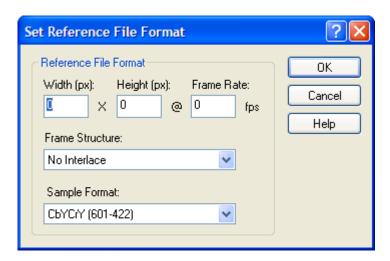

Figure 1: File format dialog box

Use the following guidelines for specifying the file format:

- If the selected file is in interlaced format and the line construction matches #1 in the following figure, select "Field 1 First" for Frame Structure.
- If the selected file is in interlaced format and the line construction matches #2, select "Field 2 First" for Frame Structure.
- If the selected file is interlaced scanning and it has a de-interlaced format like #3, select "No\_Interlace".
- If the selected file has the progressive scanning like #4, select "No\_Interlace".
- If the selected file has the 4:2:0 planar format like #5, select "No\_Interlace" and "YCbCr 4:2:0 (Planar Only)" at Sample format selection.

The interlaced video content is supposed to be "Top field first".

### Line/Field order in file

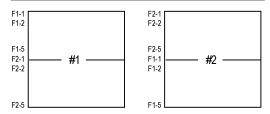

#### Picture Re-construction

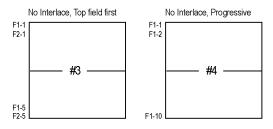

#### Planar

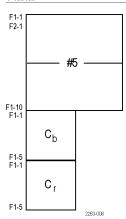

## **Taking a Measurement**

To take a measurement:

- 1. Click the Measure button.
- 2. Select a Measure from the Measures list.

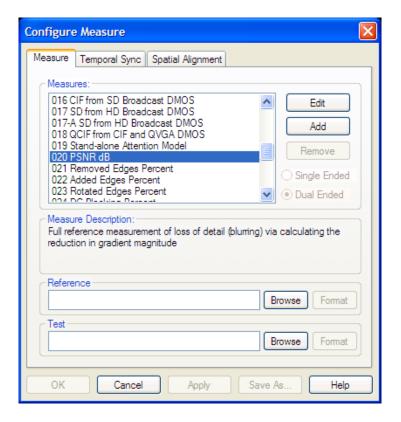

3. In the Reference box, click Browse.

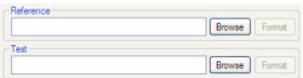

**4.** Select the reference file to be used for the measurement.

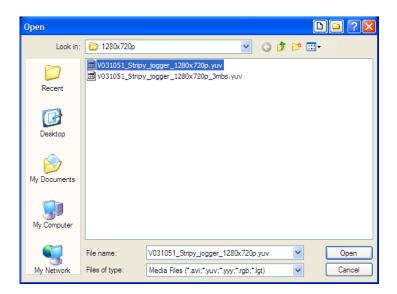

- 5. In the **Set Reference File Format** dialog, enter the values appropriate for the file.
- 6. Click OK.

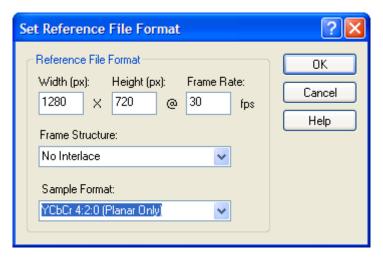

7. In the **Test** box, click **Browse**.

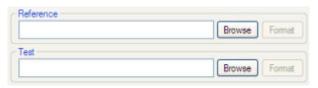

**8.** Select the test file to be used for the measurement.

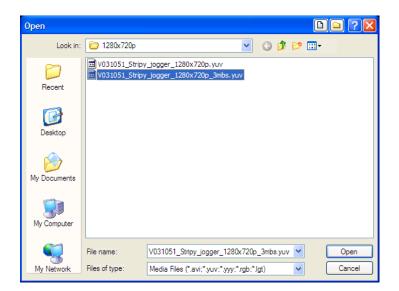

- 9. In the **Set Test File Format** dialog, enter the values appropriate for the file.
- 10. Click OK.

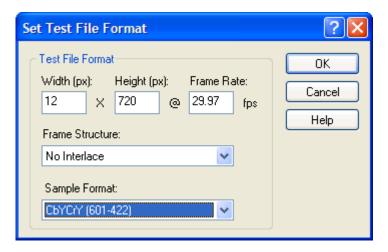

You might need to adjust the temporal and spatial alignments. If you know the reference and test sequences are aligned temporally and spatially, you don't need to perform any alignment procedure before continuing with the measurement. If the spatial alignment parameters of the View Node for the selected measurement are properly configured, you don't need to adjust the spatial alignment settings before proceeding, though you will need to temporally align the files. If you do not know that the test and reference files are aligned, you must align the files temporally and spatially before proceeding with the measurement.(See page 47, Performing Temporal Synchronization and Spatial Alignment of Sequences.)

- **11.** Click OK in the Configure Measure window.
- **12.** Click the Measure button to start the measurement.

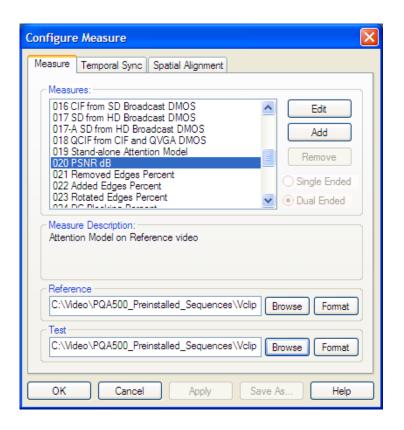

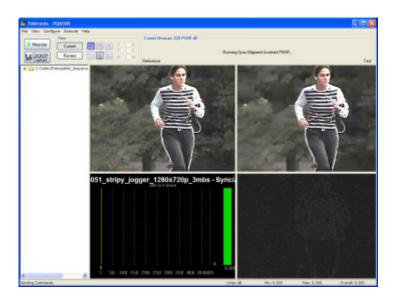

Keep the following points in mind when taking a measurement:

- When .rgb or AVI\_RGB format files are used for the reference or test video sequence, the PQA500 converts to files to the YUV format internally (with a CCIR 601 color matrix) before starting the measurement.
- When the measurement has Display Model node is set to Interlaced CRT, the PQA500 expects the file video format is "Top Field First".

## **Performing Temporal Synchronization and Spatial Alignment of Sequences**

For the PQA500 to take valid measurements, the reference and test video sequences must be temporally synchronized and spatially aligned. There are two tabs on the Configure Measure window that are used to synchronize and align sequences: the **Temporal Sync** tab and the **Spatial Alignment** tab.

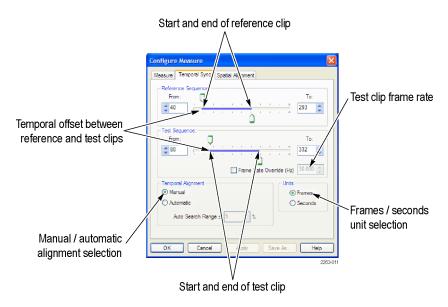

Figure 2: Temporal Sync tab

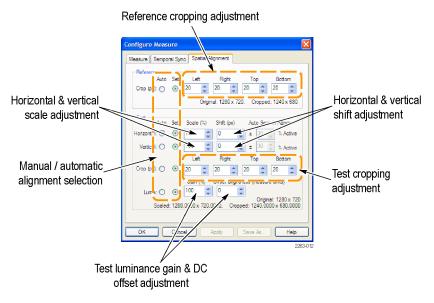

Figure 3: Spatial Alignment tab

#### **Temporal Sync**

Use the Temporal Sync tab to match the starting and ending frames of the reference and test video sequences. You can synchronize video sequence either manually or automatically. In manual mode, you specify the start and end frames of the sequences. In automatic mode, the PQA500 compares a range of frames in the test sequence to the start frame of the reference sequence to synchronize the video sequences.

To temporally synchronize the reference and test sequences manually:

 With the Measures dialog box displayed, click the Temporal Sync tab.

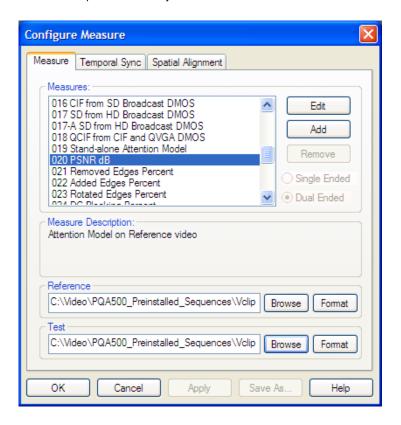

2. To set the starting frame of the reference sequence, adjust the top slider on the Reference Sequence bar. If needed, you can use the number entry box to change the starting frame one frame at a time.

**NOTE.** To view the sequence by time rather than by frame, select **Seconds** in the Units section.

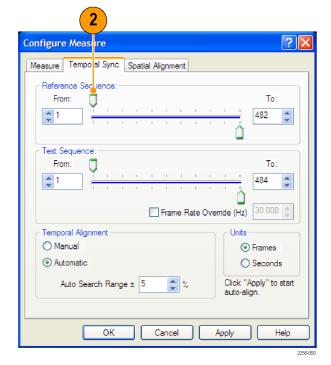

As you adjust the slider, the image in the Reference window changes to show the selected frame.

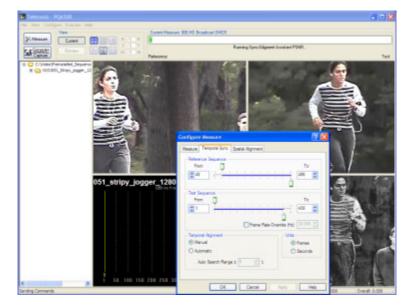

3. To set the starting frame of the test sequence, adjust the top slider on the **Test Sequence** bar. If needed, you can use the number entry box to change the starting frame one frame at a time.

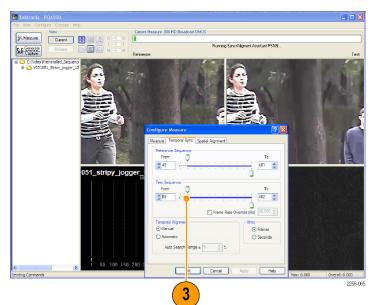

PQA500 Quick Start User Manual

Once video sequences have been specified on the Measure tab, the PQA500 displays a PSNR map in the Results Map frame. You can use this map to align the two video sequences. Adjust the test sequence to achieve the darkest possible PSNR map (black is best). On the PSNR map, any differences between the reference start frame and the test start frame will be highlighted. The illustration at the top-right shows how a difference of two frames appear in the PSNR map. The illustration below it shows how the PSNR map appears when the two sequences are aligned.

The PSNR map shows both temporal and spatial alignment. Thus, you might also have to use the Horizontal and Vertical Shift settings on the Spatial Alignment tab to properly align the reference and test sequences.

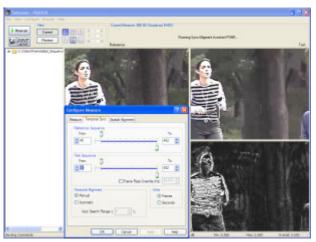

PSNR map with frames temporally unaligned

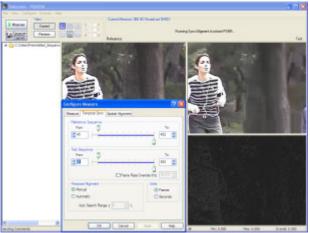

PSNR map with frames temporally aligned

 To specify the last frame in the sequence, adjust the bottom slider on the Reference Sequence bar or enter a value in the To number entry box.

**NOTE.** When you adjust either of the **To** values (reference sequence or test sequence), the other To value will change to maintain synchronization.

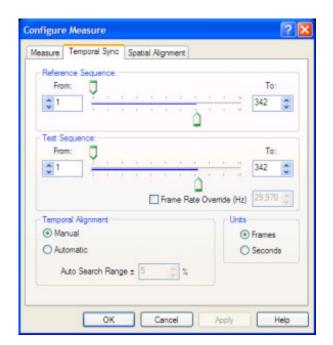

To temporally synchronize the reference and test sequences automatically:

 With the Measures dialog box displayed, click the Temporal Sync tab.

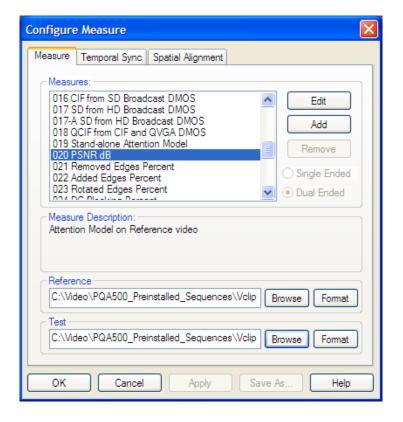

2. Click the Automatic option button under Temporal Alignment.

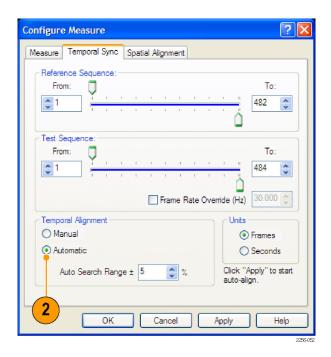

When performing an automatic temporal synchronization, the PQA500 compares frames in the test sequence to the frames in the reference sequence to locate a matching frame. The PQA500 compare up to ±30% of the test sequence frames to the reference sequence looking for a match. The number of frames compared is based on the duration of the reference sequence. For example, if the duration of the reference sequence is 100 frames (the difference between the To value and the From value), the PQA500 will compare up to ±30 frames (relative to the start frame of the reference sequence) in the test sequence to locate a matching frame.

Suppose the reference sequence is 1500 frames in duration. If the starting frame of the reference sequence is set to 500, the duration of the sequence is 1000 frames. If the Auto Search Range value is set to ±30% (the default is 5%), the PQA500 will search up to ±300 frames. When the auto alignment begins, the PQA500 will compare frames 200 (the From setting minus 30%) through 800 (From setting plus 30%) of the test sequence to the reference sequence to locate a matching start frame. If the matching frame in the test sequence is at frame 198, the alignment will fail. If the matching frame in the test sequence is at 799, the alignment will succeed.

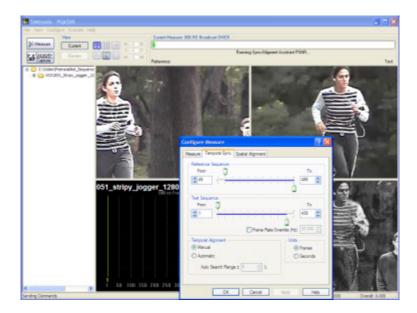

PQA500 Quick Start User Manual

To change the range of frames that are searched, adjust the Auto Search Range value.

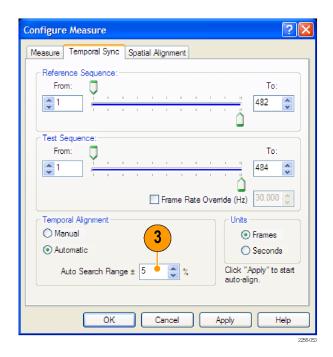

4. To set the starting frame of the reference sequence, adjust the top slider on the Reference Sequence bar. If needed, you can use the number entry box to change the starting frame one frame at a time.

**NOTE.** To view the sequence by time rather than by frame, select **Seconds** in the Units section.

To start the automatic temporal alignment process, click Apply.

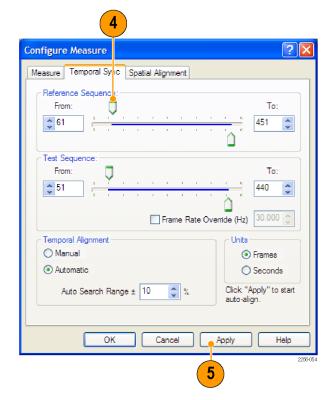

The figure at the right shows the automatic temporal alignment process running. When the process completes, the From values for reference and test sequences will match (if a matching frame in the test sequence was found within the maximum search range).

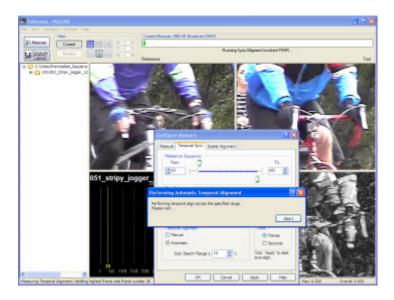

#### **Spatial Alignment**

Use the Spatial Alignment tab to match areas of the reference and test sequences that are compared. You can spatially align the reference and test sequences either manually or automatically. The reference and test sequences must be spatially aligned to achieve meaningful measurement results.

To spatially align the reference and test sequences manually:

1. Click the **Spatial Alignment** tab.

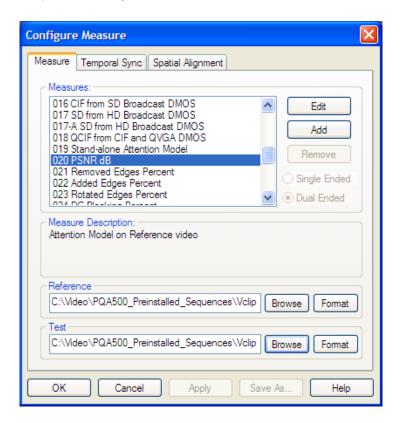

 To manually crop the reference sequence, enter a number into the Left, Right, Top, and Bottom boxes in the Reference section.

**NOTE**. As you adjust the values for cropping, the values for **Cropped** will change

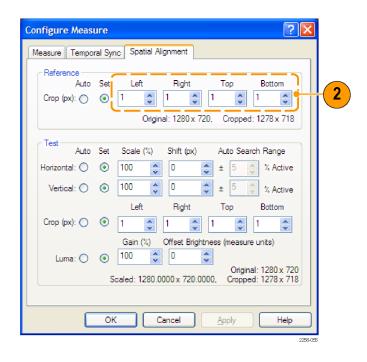

If the resolution of the test sequence does not match the resolution of the reference sequence, you must scale the test sequence. For example, if the reference sequence is 640 x 480 and the test sequence is 1280 x 720, you must scale the test sequence so that the scaled value is equal to 640 x 480.

3. To scale the test sequence, adjust the values in the Scale number entry boxes for both horizontal and vertical values.

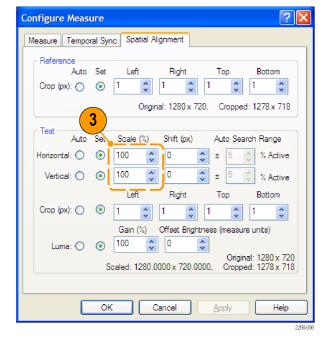

4. If the reference and test sequences do not align vertically, adjust the Shift(px) values so that the test sequence matches the reference sequence.

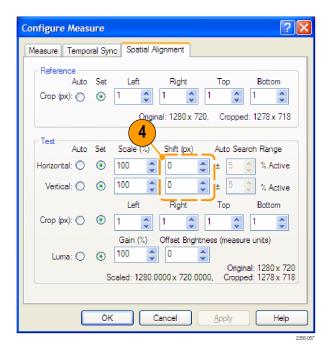

5. If you have to shift the test sequence to align it with the reference sequence, you might need to crop the test sequence (remember the PSNR map will highlight any differences between the sequences).

Crop the test sequence by adjusting the **Left**, **Right**, **Top**, and **Bottom** boxes in the Test section.

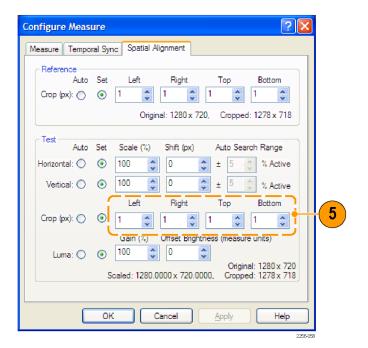

PQA500 Quick Start User Manual

6. If you need to adjust the luminance of the test sequence to match the reference sequence, adjust the Luma values Gain and Offset Brightness in the Test section.

**NOTE.** If the selected Measure contains a View Model node, this Luma setting is overridden by the values in the View Model node.

 After you make the spatial alignment adjustments, click OK.

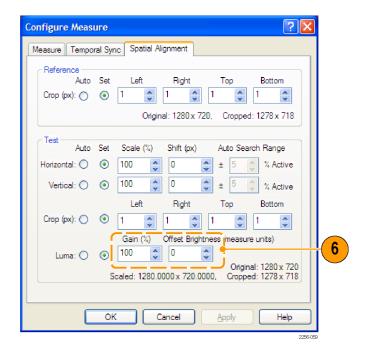

You can allow the PQA500 to spatially align the reference and test sequences.

To spatially align the reference and test sequences automatically:

1. Click the **Spatial Alignment** tab.

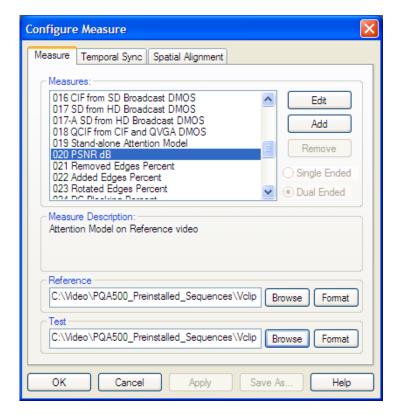

 To automatically crop the reference sequence, select Auto in the Reference section.

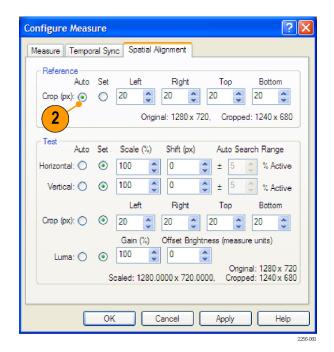

To automatically scale the test sequence, select Auto for both the Horizontal and Vertical settings.

The PQA500 will compare up to ±100% of the test sequence horizontal and vertical pixels to the reference sequence searching for alignment.

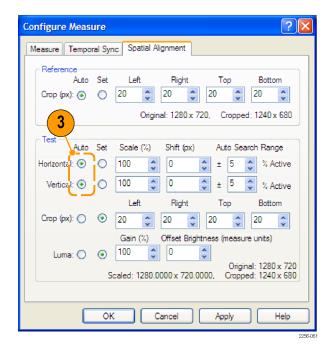

4. To automatically crop the test sequence to match the reference sequence, select **Auto** for the Crop (px) setting.

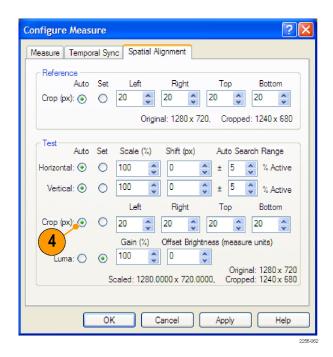

 To automatically adjust the Luma of the test sequence, select the Auto option button for Luma.

**NOTE.** If the selected Measure contains a View Model node, this Luma setting is overridden by the values in the View Model node.

 After you select Auto for the adjustments you need to make, click OK to automatically align the reference and test sequences.

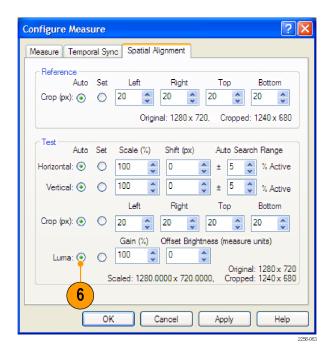

#### **Tips**

- If you receive a low correlation warning message after running the automatic temporal or spatial alignment, expand the Auto Search Range and run the alignment again.
- Auto alignment works best when the video sequences contains moving objects. Try to select a portion of the video sequences that contain a moving object if you will be using auto alignment.
- If the video sequence contains scenes that pan and zoom, the automatic temporal / spatial alignment process might have difficulty achieving alignment. You might have to use automatic alignment repeatedly or use manual alignment to properly align the sequences.
- If you are measuring the sequences with different frame rate, ensure that the start frame for the reference and test sequences align on exactly the same start frame. Any phase offset difference between the start frames will result in poor measurements.
- If you are measuring sequences that are part of a 3:2 pull-down process (for example, the reference is 23.98p and the test is 59.94i with the 3:2 pull-down process), the start frames for reference and test must be aligned with the first frame in a 3:2 sequence.
- The Gain and Offset settings on the Spatial Alignments tab are manual only. If you want to use automatic Gain and Offset compensation, you must edit the View node of the measurement and enable the Auto option for Gain and Offset.

## Generating and Capturing Video (Requires Option SDI)

The PQA500, with Option SDI installed, can generate SDI video signals using a file as a source. The PQA500 can also capture video signals to a file for later review and analysis.

PQA500 Quick Start User Manual

#### **Simultaneous Generation and Capture**

The PQA500 can generate and capture video simultaneously. Using this capability, you can generate a video signal, route that signal to a device-under-test, and then route the device-under-test output back into the PQA500 for analysis. When used in this way, the video formats must match. Both the generation and capture capabilities can be used independently.

### **Supported Source Video File Formats**

The PQA500 requires a video file as a source to generate a video signal. The PQA500 supports the following file formats. All formats are 8-bits resolution.

#### **Supported Video Formats for Generation**

| File format                           | File extension | Frame structure options                                |
|---------------------------------------|----------------|--------------------------------------------------------|
| CbYCrY (601-4:2:2),<br>UYVY           | .yuv           | Non-Interlaced, Field 1 First, Field 2 First, Inverted |
| YCbYCr (4:2:2), YUY2                  | .yuv           | Non-Interlaced, Field 1 First, Field 2 First, Inverted |
| BGR                                   | .rgb           | Non-Interlaced, Field 1 First, Field 2 First, Inverted |
| GBR                                   | .rgb           | Non-Interlaced, Field 1 First, Field 2 First, Inverted |
| AVI (Uncompressed UYVY, YUY2, RGB)    | .avi           | Not applicable                                         |
| Vcap (Captured by optional SDI card.) | .vcap          | Not applicable                                         |

When you select a file format that is headerless (yuv or rgb), the PQA500 will prompt you to specify the file format (Width, Height, frame rate, frame structure, and format). Use the following guidelines for specifying the file format.

- If the selected file is in interlaced format and the line construction matches #1 in the following figure, select "Field 1 First" for Frame Structure.
- If the selected file is in interlaced format and the line construction matches #2, select "Field 2 First" for Frame Structure.
- If the selected file is interlaced and it has a noninterlaced format like #3, select "No\_Interlace".
- If the selected file has progressive scanning like #4, select "No\_Interlace".

**NOTE.** If the selected file is in avi format, the PQA500 will convert the file to a raw file format (yuv or rgb) before beginning generation (the filename extension indicates the format). After the conversion is completed, the file format dialog will appear and ask you to confirm the file format before starting the generation.

**NOTE.** If the yuv file or the converted data from an rgb file selected for generation contains values of "0" or "255",in the output data these values are replaced by "1" or "254", respectively, due to the SDI standard requirements.

The interlaced video content is supposed to be "Top field first".

# Line/Field order in file

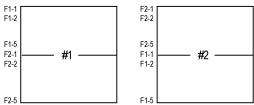

#### Picture Re-construction

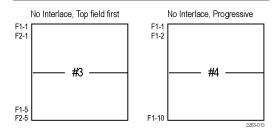

The following table lists the resolution and start lines for each output format.

#### **Resolution and Start Lines for Each Format**

| Format | Resolution  | Start Lines                                                                                                    |
|--------|-------------|----------------------------------------------------------------------------------------------------|
| 525i   | 720 x 486   | F1-21/F2-20 (On generation, the second line in the file is F2-20 and the F1-263 is a copy line of F2-262) (On capture, the topmost line in the captured file is a copy line of F2-20 and the bottommost line in the captured file is F2-262). |
| 625i   | 720 x 576   | F1–23 / F2–23                                                                                                    |
| 720p   | 1280 x 720  | F1–26                                                                                                    |
| 1080i  | 1920 x 1080 | F1–21 / F2–21                                                                                                    |
| 1080p  | 1920 x 1080 | F1–42                                                                                                    |

## **Supported SDI Video Formats**

The PQA500 can generate and capture the SD and HD SDI video formats listed in the following table.

### **Supported Video Formats**

| Format | Frame Rates                                                                                     |
|--------|-------------------------------------------------------------------------------------------------|
| SD-SDI | 525i/59.94                                                                                      |
|        | 625i/50                                                                                         |
| HD-SDI | 720p/50, 720p/59.94, 720p/60                                                                    |
|        | 1080i/50, 1080i/59.94, 1080i/60                                                                 |
|        | 1080psF/25, 1080psF/29.97, 1080psF/30, 1080p/23.98<br>1080p/24, 1080p/25, 1080p/29.97, 1080p/30 |

### Synchronizing to an External Reference

Video generation or capture can be synchronized with the PQA500 internal clock or an external clock. If you use an external clock, you must connect the clock reference to two pins on the SDI Interface Card DVI connector. Connect the Reference – signal to pin 19. Connect the Reference + signal to pin 20. Refer to the following figure.

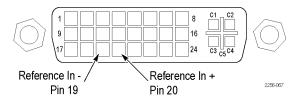

## **Generating Video Output**

If you have Option SDI installed in your instrument, you can generate a video output signal using a video file as a source. To connect an external device-under-test to the instrument, use the SDI cable supplied with your instrument.

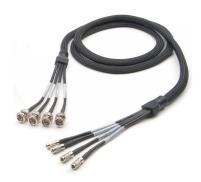

SDI cable

### Connecting Signals to the SDI Video Interface Card

Connect the PQA500 analyzer SDI video interface card as follows:

- Connect one of the BNC connectors on the SDI cable to the device-under-test.
- Connect the appropriate SDI OUT mini-connector to the OUT 2/B connector on the video generation card.

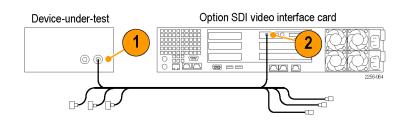

The PQA500 analyzer is now ready to signal to the device under test.

## **Generating a Video Output Signal**

To generate an output signal:

- 1. Click the Sdi Capture/Generate button.
- Sdi Generate Capture
- Select the format for the generated signal from the Format drop-down list.

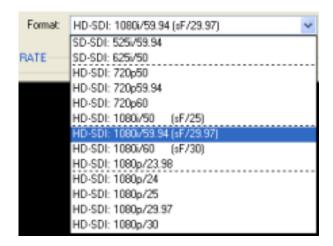

3. Select the appropriate Clock Selection. If you need to synchronize the video output with an external system, select External Reference, otherwise, select Internal Reference.

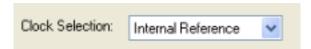

Click the Browse button and locate the source file to be used.

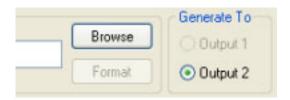

5. If the source file format is yuv or rgb, the instrument will prompt you to enter parameters for video format. Enter the appropriate Width, Height, Frame Rate, Frame Structure, and Format for the file you have selected.

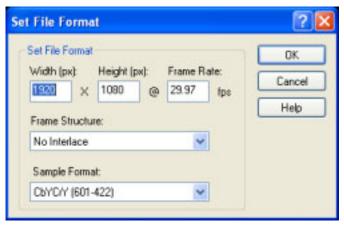

Set File Format dialog for YUV file formats

If the source file format is RGB, you must specify additional parameters for Colorimetry and Range.

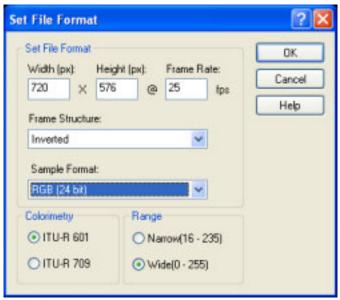

Set File Format dialog for RGB file formats

Using the From box, set the starting frame number. Use the To: box to specify the ending frame number.

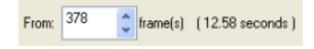

Use the current frame slider control to quickly locate the area where the video signal should begin.

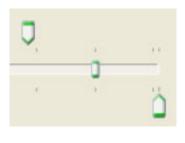

Use the Current Frame box to specify exact frame where you want to video signal to start. You can copy the number in the Current Frame box to the From box to set the video generation start frame. This operation also works for the To box.

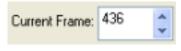

7. Select the loop button if you want the video generation to loop continuously.

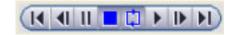

**8.** Click the **Play** button to begin the signal generation.

9. If you have configured the instrument to capture video when Play begins, a dialog box will remind you that the instrument is set up to capture video when play begins. Click OK to continue.

The figure on the right shows an example of video signal generation running in loop mode.

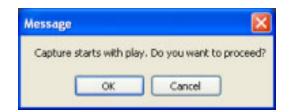

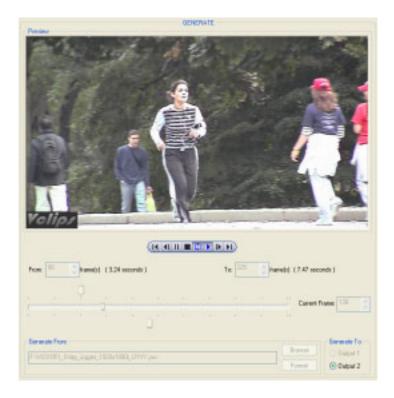

# **Capturing Video**

If your instrument has Option SDI installed, you can capture an SDI video signal to a file for analysis. To connect your video source to the PQA500 analyzer, use the SDI cable supplied with the PQA500 analyzer.

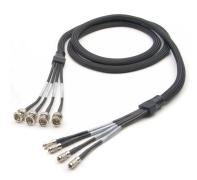

SDI cable

## **Connecting Signals to the Video Capture Card**

Connect your video source to the PQA500 analyzer video capture card as follows:

- Connect one of the SDI IN BNC connectors on the SDI cable to the video source.
- Connect the appropriate SDI IN mini-connectors to the IN 1/A connector on the video capture card.

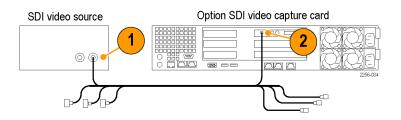

The PQA500 analyzer is now ready to capture video to a file.

### Capturing Video to a File

To capture video to disk:

1. Click the Capture button.

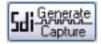

2. Select the format of the input video signal from the drop-down list.

**NOTE.** If you are capturing video generated by the PQA500, the format selected here must match the format of the generated video.

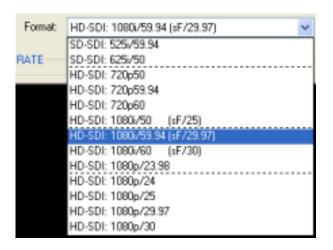

 Specify the name of the file that the video should be captured to using the Capture To entry box. Use the Browse button to select a location from a dialog box.

**NOTE.** The captured video is saved with a VCAP filename extension.

- 4. Set the Start Capture method.
  - Select Manual if you want to begin a capture when you select Rec.
- Select With Play to capture video when you are generating a signal with the PQA500. If you want to insert a delay between the time the signal generation starts and the time the capturing starts, enter a value in the second(s) box.
- **5.** Set the Stop Capture method.
  - Select Manual if you want to stop capture when you select Stop.

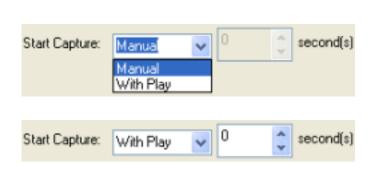

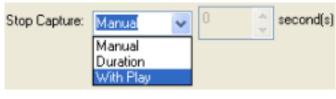

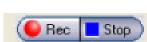

Capture To

F:\manualexample.vcap

- Select Duration if you want to capture video of a specified duration. If you select Duration, enter the length of time you want to capture video.
- Select With Play to stop capturing video automatically when the PQA500 stops generating a signal (based on the Generate settings).

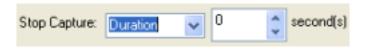

### 6. To begin the capture:

- If you specified Manual for the Start Capture method, click Rec.
- If you selected With Play, capture begins automatically when you select the play button on the GENERATE side of the window.

#### 7. To stop the capture:

- If you specified Manual for the Stop Capture method, click Stop when you have captured enough video.
- If you selected Duration for the Stop Capture method, capture will stop when the Time Elapsed equals the duration that you specified.
- If you selected With Play as the stop capture method, capture stops when the Play cycle completes (assuming Play is not set to Loop).

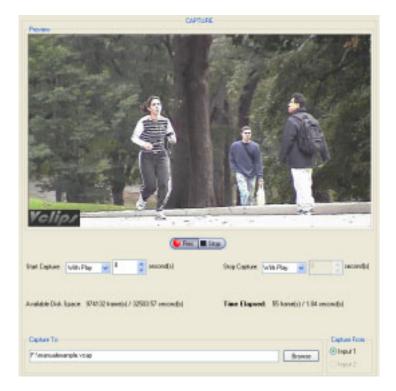

# **Reviewing Measurement Results**

Once you have taken a measurement, you can view the measurement results in several ways. The PQA500 analyzer has six display views that allow you to inspect video clips, analyze measurement data, or compare video clips and results.

- The Summary View display allows you to simultaneously review each frame of the reference clip, test clip, and the map with a graph of the selected measurement
- The Graph view allows you to view a graph of measurement values plotted by frame.

71

- The Tile view allows you to view the reference file, test file, and map simultaneously.
- The Event Log displays points in the test clip where measurements exceed specified levels.
- The Overlay view allows you to display two views (one on top of the other) to compare variations between the two views.
- The Full view allows you to display the reference clip, test clip or map in full-screen mode.

#### Where Measurement Results Are Saved

Measurement results are saved in the folder that contains the test file. The results files are saved in a folder named after the test file with "-Results" appended to the file name. For example, the PQA500 analyzer includes a sample file named V031051\_Stripy\_jogger\_1280x720p\_3mbs.yuv. If you run measurements on this file, all measurement results will be saved in a folder named "v031051\_stripy\_jogger\_1280x720p\_3mbs-Results", which will be located in the same folder as the V031051\_Stripy\_jogger\_1280x720p\_3mbs.yuv file.

### **Selecting Measurement Results for Display**

You select measurement results for display from the Results Navigation pane. To select results from the Navigation pane, you must first add directories to the Navigation pane.

To add directories to the Navigation pane:

 Select Working Directories from the File menu.

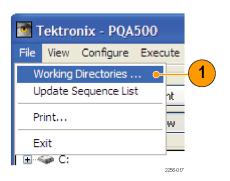

 From the Edit Working Directories dialog, select Add.

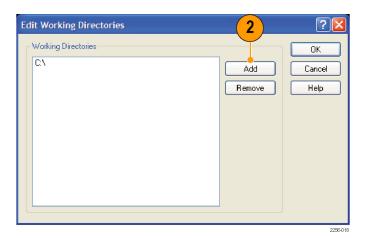

PQA500 Quick Start User Manual

- From the Browse For Folder dialog, navigate to the folder that contains your test video clips.
- Select the folder that contains the test video clips and click OK.

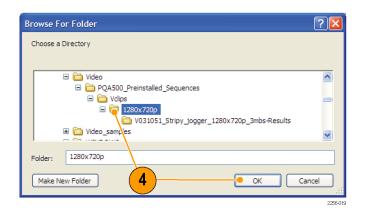

When the Edit Working Directories dialog is displayed, you can see the directory you just added now appears in the list of Working Directories.

In the Edit Working Directories dialog box, click OK.

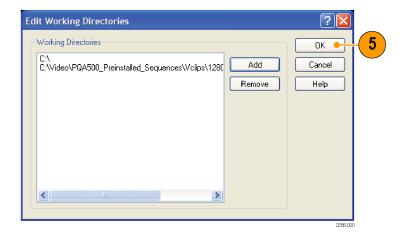

- In the main application window, click the Review button.
- Click the + symbol next to the folder for the directory you just added to the working directory list.

The results located in the selected directory will appear when you click the + symbol.

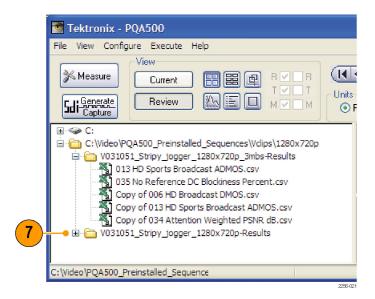

## The Summary View Display

The Summary View display consists of four tiles that show the reference clip, the test clip, the map, and a graph.

 To show the Summary View Display, click the Summary View button.

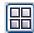

This is how the Summary View display appears in Current view with no measurement running.

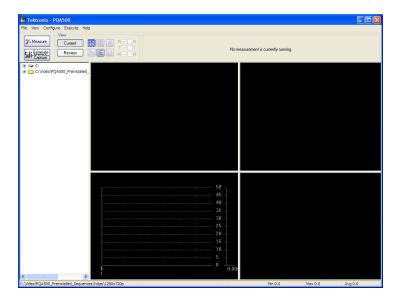

This is how the Summary View display appears when ready to begin a measurement.

- The Reference video clip appears in the upper-left tile.
- The Test video clip appears in the upper-right tile.
- The graph of the primary measurement appears in the lower-left tile.
- The impairment map appears in the lower-right tile.

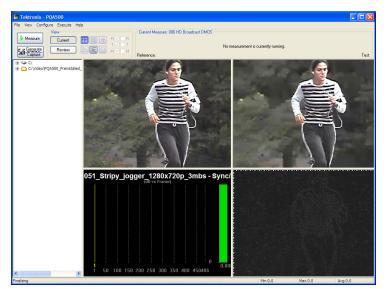

This is the Summary View display in Review mode.

- Controls appear above the tiles that you can use to select which frame is displayed.
- A readout appears at the bottom-right corner of the window that shows the Minimum, Maximum, and Average values of the primary measurement (the measurement that is shown in the graph).
- The yellow line in the graph indicates the currently displayed frame.

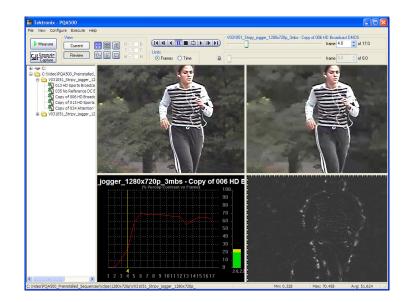

Table 11: Elements of the Control Bar

| Control                                                                                | Description                                                                           |  |
|----------------------------------------------------------------------------------------|---------------------------------------------------------------------------------------|--|
|                                                                                        | The control bar controls replay of the video clips.                                   |  |
| V031051_Stripy_jogger_1280x720p_3mbs - Copy of 006 HD Broadcast DMOS frame 4.0 of 17.0 | The frame selector allows you to choose which frame of the video clip is displayed.   |  |
| Units  • Frames • Time                                                                 | The Units selector allows you to specify the displayed frame by frame number or time. |  |

## The Graph View Display

The Graph View display plots several measurement values against frame number. The particular measurements shown in the Graph View depend on the selected measurement.

 To display the Graph View Display, click the Graph View button.

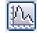

This is the Graph View display in Review mode. Graph View cannot be displayed in Current mode.

- The graph of all measurements (relevant to the selected measurement) are plotted versus frame number at the top of the display.
- A table identifying the measurement and the value of the measurement at the cursor appears at the bottom. As you move the mouse cursor over plot lines in the graph, the value in the table are dynamically updated.
- You can expand the graph using the buttons located at the right, just below the graph.
- You can change the color assigned to each measurement by clicking the color icon associated with the desired measurement.

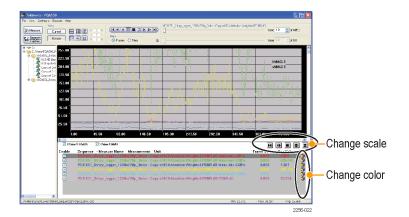

Table 12: Elements of the Graph View Display

| Control     | Description                                                                                  |  |
|-------------|----------------------------------------------------------------------------------------------|--|
| Show Labels | Displays or hides the labels in the upper right-hand corner of the graph display.            |  |
|             | Frame: the frame number at the cursor position.                                              |  |
|             | Value: the graph value at the cursor position.                                               |  |
|             | hMAG: the horizontal magnification factor. The magnification<br>changes in a 1-2-5 sequence. |  |
|             | vMAG: the vertical magnification factor. The magnification changes<br>in a 1-2-5 sequence.   |  |
| Show Grids  | Displays or hides the grid in the graph display.                                             |  |
| Enable      | Displays or hides the associated measurement in the graph display.                           |  |
| •           | Expands the horizontal scale of the graph.                                                   |  |

PQA500 Quick Start User Manual

Table 12: Elements of the Graph View Display (cont.)

| Control   | Description                                                                 |
|-----------|-----------------------------------------------------------------------------|
|           | Shrinks the horizontal scale of the graph.                                  |
|           | Returns the graph scaling to its default setting.                           |
| <b>\$</b> | Expands the vertical scaling.                                               |
| X         | Shrinks the vertical scaling.                                               |
| <b>5</b>  | Select to change the color of the plot line for the associated measurement. |

## The Tile View Display

The Tile View enables you to view the reference, test, and map at normal size, in a vertical arrangement. Each tile acts like a window view of the video clip or map. You drag the clip within the window to focus on a particular portion of the clip. You can also resize the tiles by dragging the bars that separate the tiles.

 To display the Tile View Display, click the Tile View button.

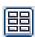

This is the Tile View display in Review mode. The Tile View cannot be displayed in Current mode.

- The Reference clip appears in the top tile. The Test clip appears in the middle tile. The map appears in the bottom tile.
- You can play the video clip in the Tile View using the control bar and frame selector at the top of the window.

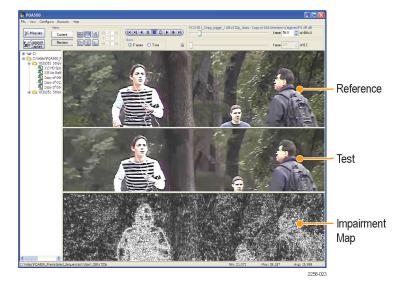

76

77

2. You can change which portion of the video clip appears in the tile by clicking and dragging the video clip in the tile. The same frame number is used for all three tiles, but you can view different portions of the frame in each tile. You can also enlarge or shrink the tiles by dragging the bars that separate the tiles.

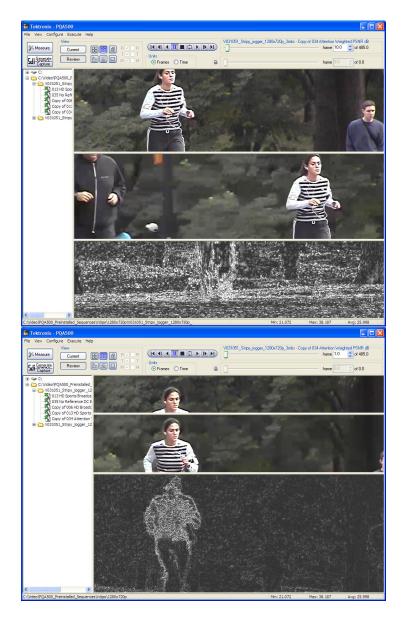

PQA500 Quick Start User Manual

You can compare two
measurement results in the
Tile View. To do this, use the
Shift key to select two results
files in the Navigation pane
and then select the Tile View
button.

For example, you could compare an Attention Weighted PSNR measurement to a DMOS measurement.

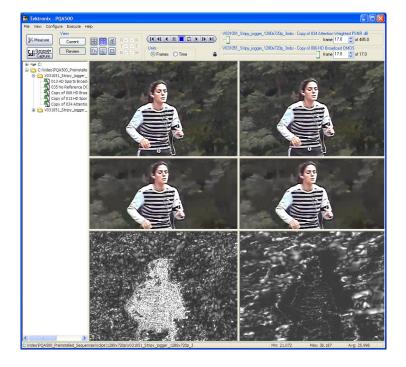

NOTE. In the control bar that there is a lock icon. The lock icon indicates whether the two frame selectors are tied together. If the lock is closed, the frame selectors are tied together and changing one selector changes the other.

If the lock is open, , then you change either frame selector without changing the other.

**NOTE.** Having the frame selectors locked does not require that they be set to the same frame number. Each frame selector can be set to a different frame number.

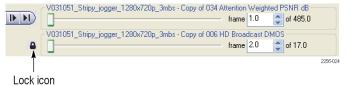

## The Error Log Display

The Error Log display contains entries that identify events when the Error and Warning levels have been exceeded. The measurement that is shown in the Error Log depends on the selected measurement. You set the values for Error and Warning levels in the Summary configuration node.

 To display the Error Log Display, click the Tile View button.

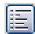

The Error Log is a listing of all the events that exceed the Warning and Error levels as specified in the Summary Node for the selected measurement. The Error Log is only a listing, there are no controls associated with the Error Log display.

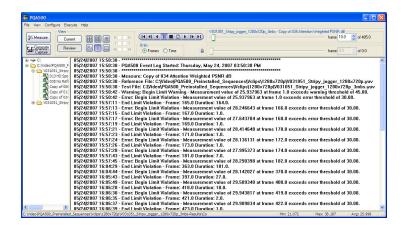

The following paragraph shows a subset of lines from an error log. Line numbers are added here for the sake of discussion; the line numbers do not appear in an actual error log.

- 1. 05/24/2007 15:50:38 Measure: 034 Attention Weighted PSNR dB
- 2. 05/24/2007 15:50:38 Reference File: C:\Video\PQA500\_Preinstalled\_Sequences\
  vclips\1280x720p\V031051\_Stripy\_jogger\_1280x720p.yuv
- 3. 05/24/2007 15:50:38 Test File: C:\Video\PQA500\_Preinstalled\_Sequences\
  Vclips\1280x720p\V031051\_Stripy\_jogger\_1280x720p\_3mbs.yuv
- 4. 05/24/2007 15:50:42 Warning: Begin Limit Warning Measurement value of 25.937963 at frame 1.0 exceeds warning threshold of 45.00.
- 5. 05/24/2007 15:50:42 Error: Begin Limit Violation Measurement value of 25.937963 at frame 1.0 exceeds error threshold of 30.00.
- 6.05/24/2007 15:57:11 End Limit Violation Frame: 165.0 Duration: 164.0.

Every line begins with the date and time of the error log entry. Line 1 identifies the measurement selected. Lines 2 and 3 identify the path and name of the reference and test files, respectively. Line 4 identifies an event where the PSNR exceeded the warning level. The line lists the measurement value, the frame number where the event occurred and the level that was violated (the warning threshold of 45.00). Line 5 lists another event, in this case the Error level was violated. Line 6 shows that the limit violations have ended. The violation end point is identified by frame number and the duration of the violation is also listed.

## The Overlay View Display

The Overlay View allows you to compare the reference and test video clips or a video clip (reference or test) and a map by stacking one on top of the other. You can shift the mix of video clip or map from 0% to 100%, with the default mix set at 50% of each. You can use the Overlay View to easily match features in a video clip with features in an map.

To display the Overlay View Display, click the Overlay View button.

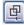

The Overlay View defaults to a 50/50 mix which is indicated by the slider at the bottom of the Overlay View display.

- To select which two sources are compared, use the R/T/M check boxes next to the view buttons.
  - Select R to chose the Reference clip. Select T to choose the Test clip. Select M to choose the map.

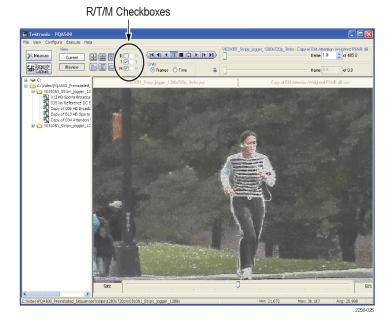

This example view compares the Test video clip with the map. The mix in this view is 50% test clip and 50% map. The ratio of the mix is shown by the numbers at the bottom right and bottom left of the Overlay view.

At the top of the Overlay view are readouts of the source file name assigned to each side of the slider. In this example, moving the slider to the right will increase the mix in favor of the map (filename.csv) and moving it to the left increases the mix in favor of the test clip (filename.yuv).

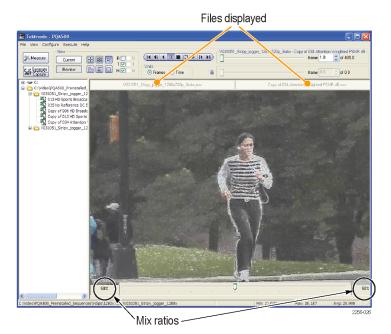

#### The Full View Display

The Full View display enables you to display a source by itself in the display area.

To display the Full View display, click the Full View button.

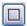

The Full View display shows only the selected source in the display area.

The VCR bar and frame selector are functional in the Full View display. So, you can play a source clip or review it one frame at a time.

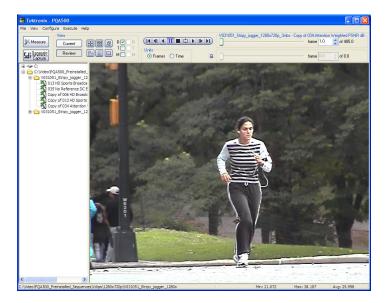

To select which source is shown in Full view, use the R/T/M check boxes next to the view buttons.

 Select R to chose the Reference clip. Select T to choose the Test clip. Select M to choose the map.

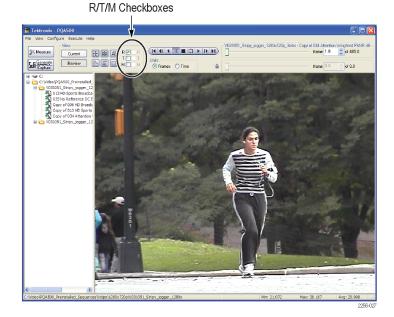

PQA500 Quick Start User Manual

# **Applications**

### **PSNR Measurement**

PSNR Measurement shows the difference between the reference sequences and test sequences by subtracting them. It does not take into account the human vision model, so the result shows the absolute difference between the reference and test sequences. PSNR is useful for identifying small errors that the human can not recognize. The highlighted white areas of a PSNR map show the areas of greatest difference between the original and degraded image. This measurement is useful at the beginning of the CODEC debugging process.

The PQA500 analyzer provides PSNR results for overall sequence and each frame. It also provides the PSNR map that is used to find the location where there are differences. The brightness and contrast for the PSNR map can be controlled from the Configure > Display Settings dialog. By adjusting the brightness and contrast you can make it easier to find differences on the PSNR map when it appears there is little difference between the reference and test sequences.

1. Click the Measure button.

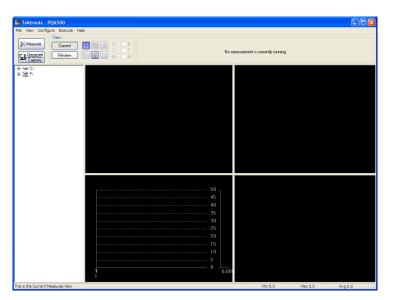

- Select the 020 PSNRdB measurement from the Configure Measure window.
- 3. In the Reference box, click Browse.

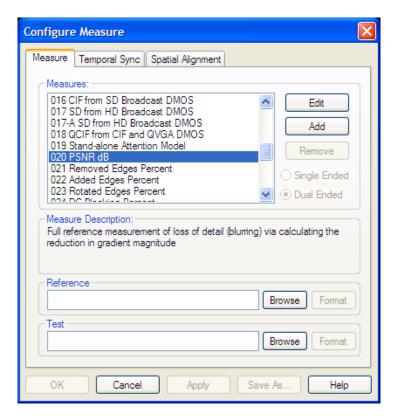

- In the Open dialog box, browse to the directory:
   C:\Video\PreInstalled\_ Sequence\Vclips\1280x720p.
- Select the file V031051\_Stripy\_jogger\_1280x720p.yuv and click Open.

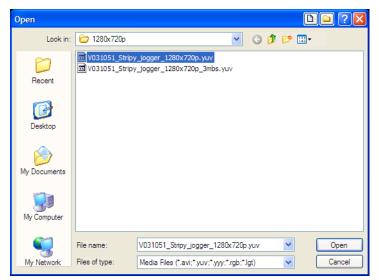

6. In the **Set Reference File**Format dialog, enter the following values:

■ Width: 1280

Height: 720

Frame Rate: 30

Sample Format: YCbCr 4:2:0 (Planar Only)

7. Click OK.

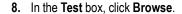

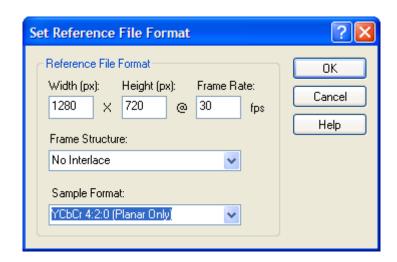

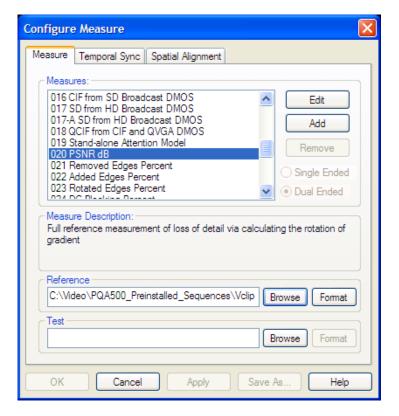

 Select the file V031051\_Stripy\_jogger\_1280x720p\_3mbs.yuv and click Open.

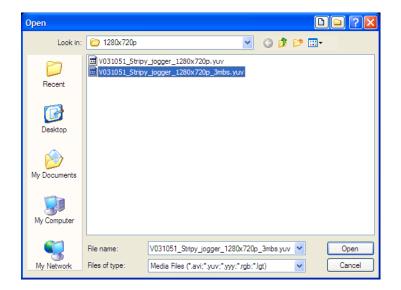

- 10. In the Set Test File Format dialog, enter the following values:
  - Width: 1280
  - Height: 720
  - Frame Rate: 30
  - Sample Format: YCbCr 4:2:0 (Planar Only)
- 11. Click OK.

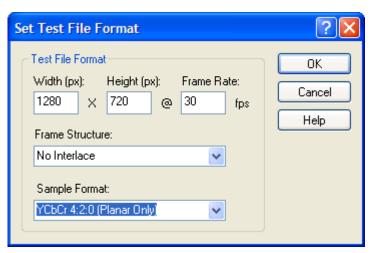

**12.** Click **OK** in the Configure Measure dialog box.

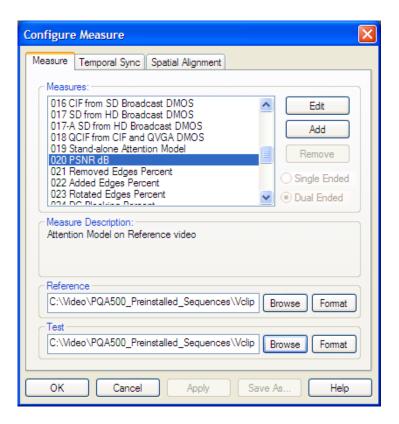

**13.** Click the **Measure** button to begin the measurement.

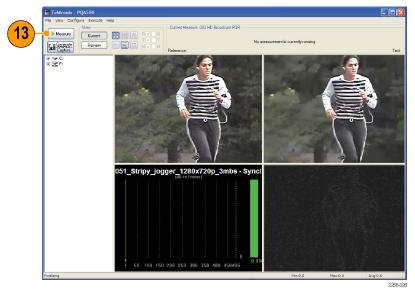

When the measurement is complete, the progress bar will display **Measure Complete** and display the elapsed time the measurement required.

 To view the results of the measurement, click the Review button.

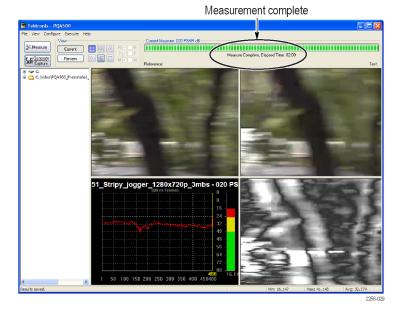

When you select the Review view, the existing display will change to the one shown at the right. To review results, you select them from the Navigation pane. To select a results file for review, the directory that contains the results file must be selectable in the Navigation panel. Since there are no directories currently in the navigation pane, we will add them.

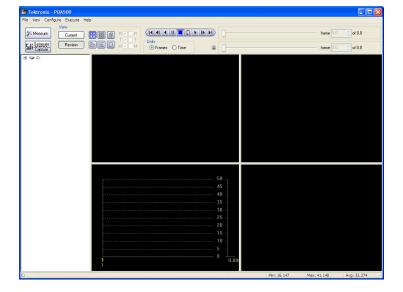

15. To add directory containing measurement results to the navigation pane, select File > Working Directories.

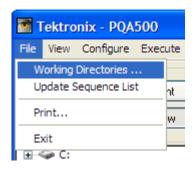

PQA500 Quick Start User Manual

 From the Edit Working Directories dialog, select Add.

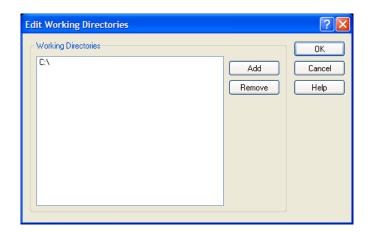

- 17. From the Browse For Folder dialog, navigate to the folder that contains the video clips you tested.
- **18.** Select the folder that contains the video clips and click **OK**.

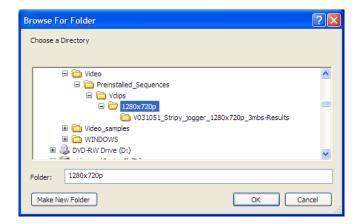

When the Edit Working Directories dialog is displayed, you can see the directory just added now appears in the list of Working Directories.

19. In the Edit Working
Directories dialog box,
click OK.

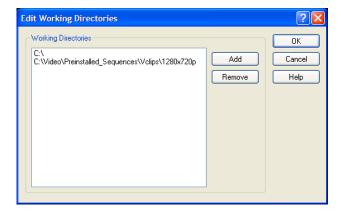

 Click the + symbol next to the folder for the directory you just added to the working directory list.

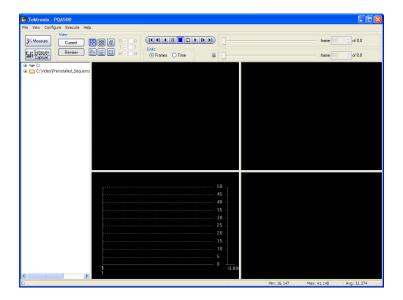

21. Click the + symbol next to the folder named after the test file you selected.

When the folder expands, you will see results files for all the tests you have run using the test video clip.

**22.** Select the results file labeled **020 PSNR dB.csv**.

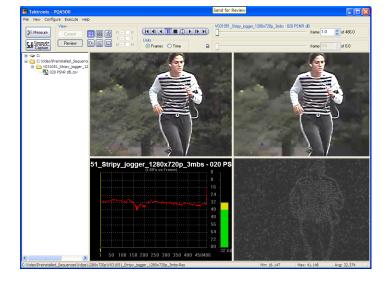

23. To review the results, adjust the slider bar to change the displayed frame. Note which frame has the worst value, and note the highlighted region on the map.

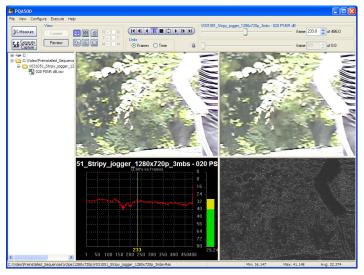

## **DMOS Measurement**

The DMOS (Differential Mean Opinion Score) measurement shows the difference between the reference and test sequences taking the human vision model into consideration under ITU-R BT.500 conditions. This measurement predicts the degree to which viewers perceive the difference between reference and test sequences (under the ITU-R BT.500 conditions). This measurement is useful for evaluating the general performance of CODEC algorithms / instruments. The perceptual difference map shows the location in the sequence where there are differences that can be perceived by people. The DMOS measurement is useful for identifying what sequence and CODEC algorithm combination impacts picture quality.

1. Click the Measure button.

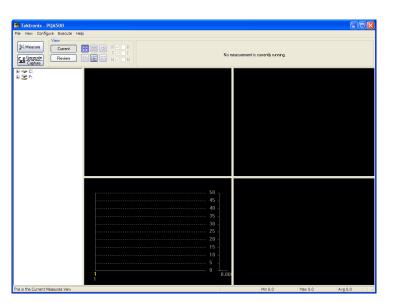

- Select the 006 HD Broadcast DMOS measurement from the Configure Measure window.
- 3. In the Reference box, click Browse.

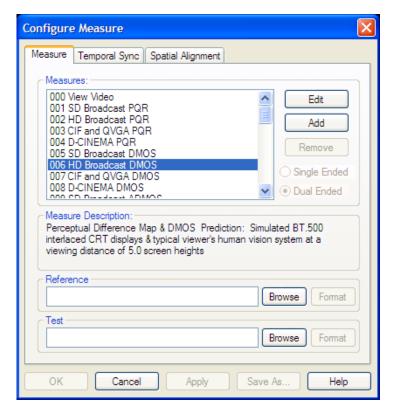

- In the Open dialog box, browse to the directory: C:\Video\PreInstalled\_ Sequence\Vclips\1280x720p.
- Select the file V031051\_Stripy\_jogger\_1280x720p.yuv and click Open.

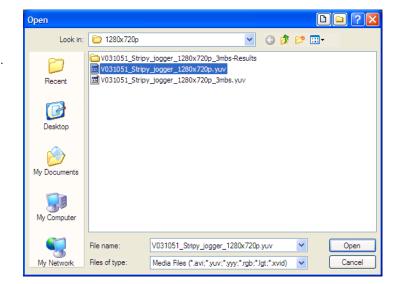

- 6. In the Set Reference File Format dialog, enter the following values:
  - Width: 1280
  - Height: 720
  - Frame Rate: 30
  - Sample Format: YCbCr 4:2:0 (Planar Only)
- 7. Click OK.

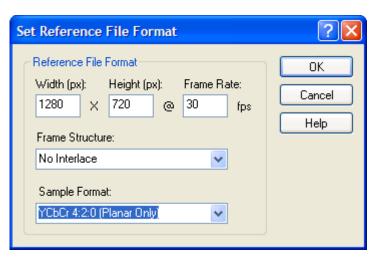

8. In the Test box, click Browse.

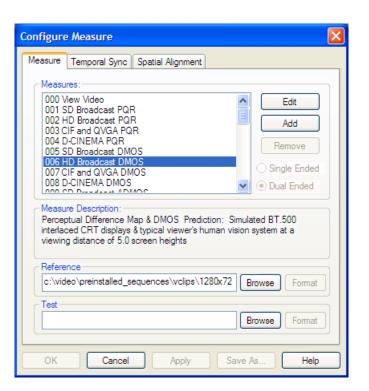

 Select the file V031051\_Stripy\_jogger\_1280x720p\_3mbs.yuv and click Open.

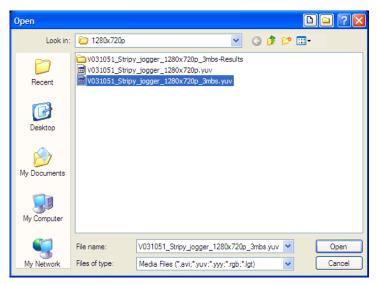

10. In the Set Test File Format dialog, enter the following values:

■ Width: 1280

■ Height: 720

Frame Rate: 30

Sample Format: YCbCr 4:2:0 (Planar Only)

11. Click **OK**.

**12.** Click **OK** in the Configure Measure dialog box.

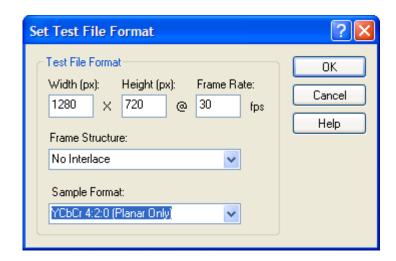

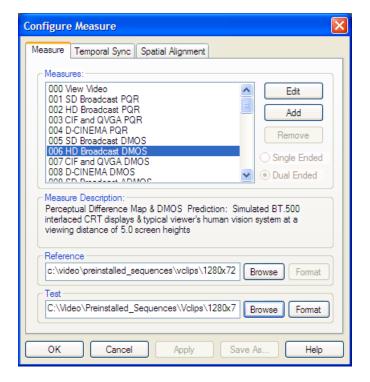

**13.** Click the **Measure** button to begin the measurement.

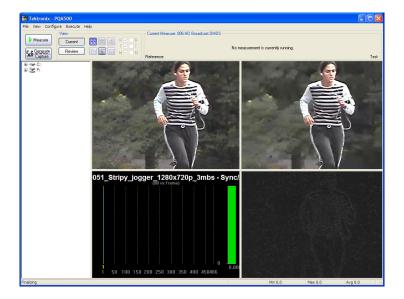

When the measurement is complete, the progress bar will display **Measure Complete** and display the elapsed time the measurement required.

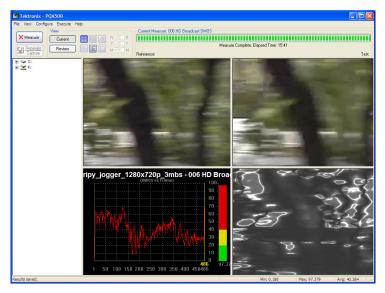

**14.** To view the results of the measurement, click the **Review** button.

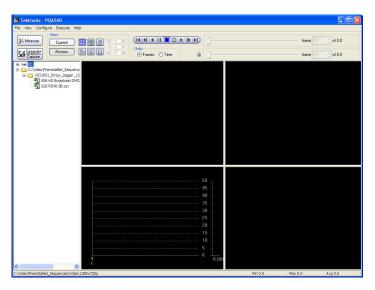

If you performed the previous application, PSNR Measurement, you will see that the results for this measurement now appear above the previous results. (If the results do not appear in the Navigation panel, select File > Update Sequence List.)

- To review the measurement results, click the 006 HD Broadcast DMOS.csv results file.
- 16. To review the results, adjust the slider bar to change the displayed frame. Note the different pattern in the results compared to the PSNR measurement.

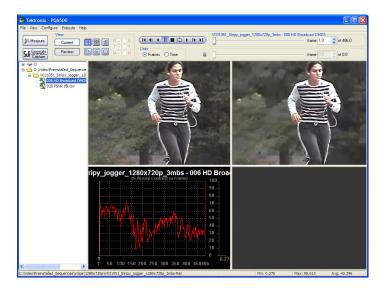

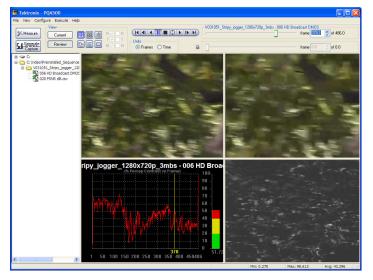

# **Artifact Weighted DMOS Measurement**

Blurring, Ringing/Mosquito Noise, and Blockiness are well known artifacts caused by CODEC processing. It can be useful to a designer to know individual DMOS scores for each type of artifact. The artifact-weighted DMOS measurement provides the DMOS score for each artifact type and thus, indicating to the CODEC designer ways to optimize the algorithm.

For example, if the result from the DMOS score and the Blurring weighted DMOS score are similar, it means the DMOS result was mainly caused by Blurring.

1. Click the Measure button.

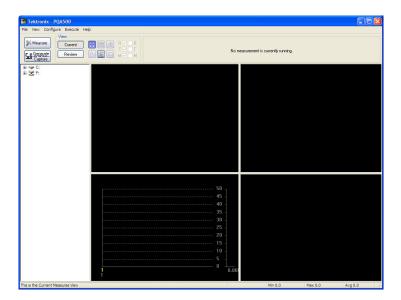

- 2. Select the 006 HD Broadcast DMOS measurement from the Configure Measure window.
- 3. In the Reference box, click Browse.

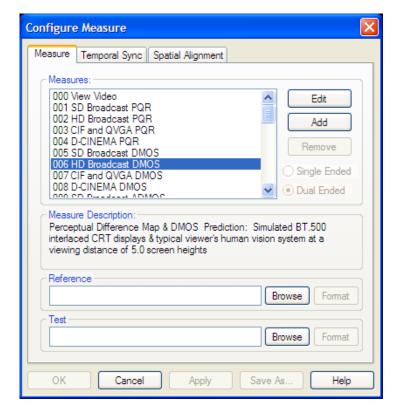

- In the Open dialog box, browse to the directory: C:\Video\PreInstalled\_ Sequence\Vclips\1280x720p.
- Select the file V031051\_Stripy\_jogger\_1280x720p.yuv and click Open.

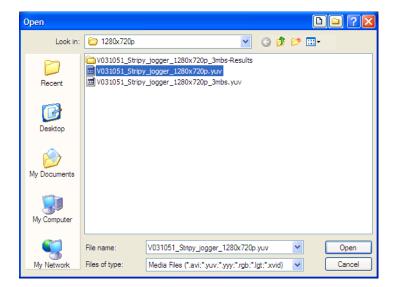

- 6. In the Set Reference File Format dialog, enter the following values:
  - Width: 1280
  - Height: 720
  - Frame Rate: 30
  - Sample Format: YCbCr 4:2:0 (Planar Only)
- 7. Click OK.

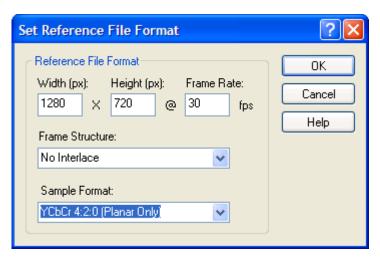

8. In the Test box, click Browse.

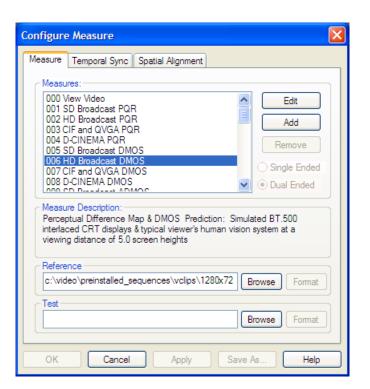

 Select the file V031051\_Stripy\_jogger\_1280x720p\_3mbs.yuv and click Open.

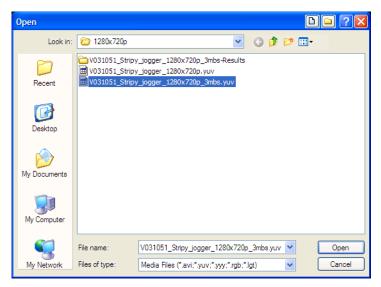

10. In the Set Test File Format dialog, enter the following values:

■ Width: 1280

Height: 720

Frame Rate: 30

Sample Format: YCbCr 4:2:0 (Planar Only)

11. Click **OK**.

**12.** Click **OK** in the Configure Measure dialog box.

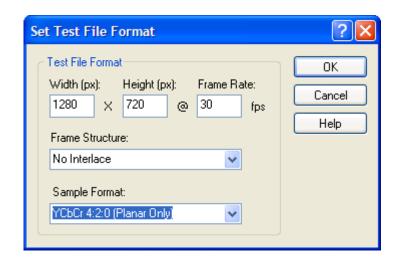

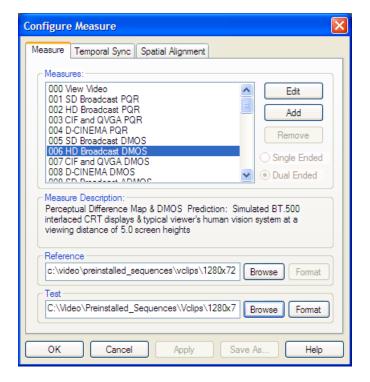

**13.** Click the **Measure** button to begin the measurement.

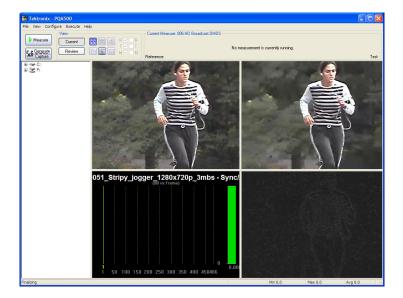

When the measurement is complete, the progress bar will display **Measure Complete** and display the elapsed time the measurement required.

**14.** To view the results of the measurement, click the **Review** button.

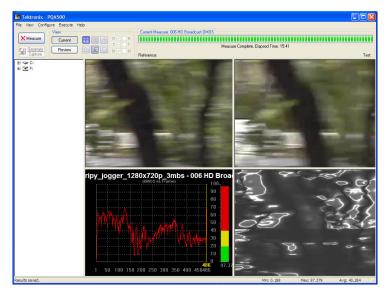

In the main application window, click the **Review** button.

> If you performed the one of the previous applications, you will see that the results for this measurement now appears with the previous results. (If the results do not appear in the Navigation panel, select File > Update Sequence List.)

> If you have not performed any of the previous measurements, you will need to add the directory containing the measurement results to the Navigation pane. (See page 71, Selecting Measurement Results for Display.)

- Click the + symbol next to the C:\Video\PreInstalled\_ Sequence\Vclips\1280x720p folder.
- 17. Click the + symbol next to the V031051\_Stripy\_jogger\_ 1280x720p\_3mbs-Results. When the folder expands, you will see results files for all the tests you have run using the test video clip.
- Click on the results file labeled 006 HD Broadcast DMOS.csv.

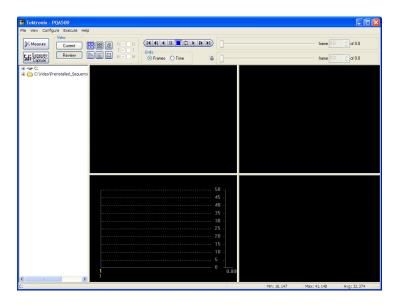

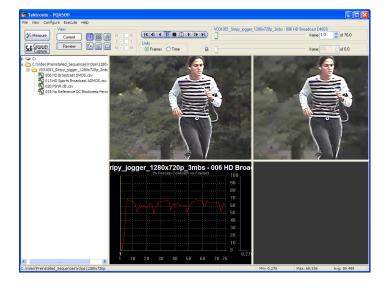

If you get a similar artifact DMOS result as you do with the DMOS measurement, it means that the majority of the DMOS result is due to artifacts measured by the artifact DMOS measurement. Thus, you might be able to improve the DMOS result by altering your algorithm to reduce the artifacts measured by the artifact DMOS measurement.

## **Attention Weighted DMOS Measurement**

The attention weighted DMOS measurement provides a DMOS result with weighting apportioned by probable areas in the sequences on which the human eye is focusing. This measurement provides information that enables a designer to optimize a CODEC for a specific application, such as a Sports program. Knowing which areas of sequences get the most attention from viewers enables the designer allocate to bit resources for the more important objects in the scene.

1. Click the Measure button.

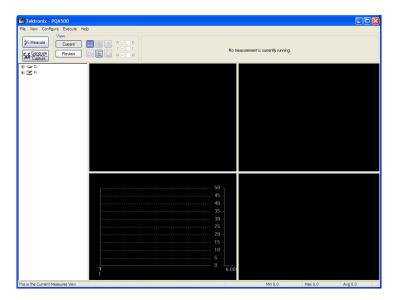

- 2. Select the 013 HD Sports
  Broadcast ADMOS
  measurement from the
  Configure Measure window.
- 3. In the Reference box, click Browse.

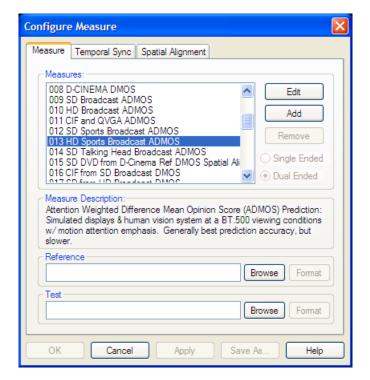

- In the Open dialog box, browse to the directory:
   C:\Video\Preinstalled\_ Sequence\Vclips\1280x720p.
- Select the file V031051\_Stripy\_jogger\_1280x720p.yuv and click Open.

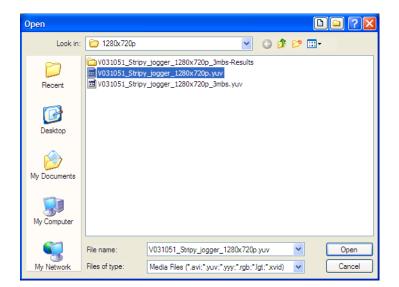

- 6. In the Set Reference File Format dialog, enter the following values:
  - Width: 1280
  - Height: 720
  - Frame Rate: 30
  - Sample Format: YCbCr 4:2:0 (Planar Only)
- 7. Click OK.

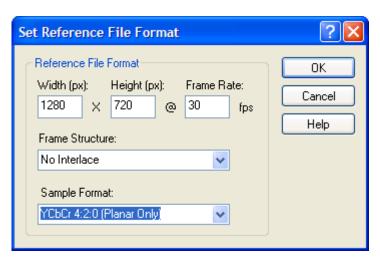

8. In the Test box, click Browse.

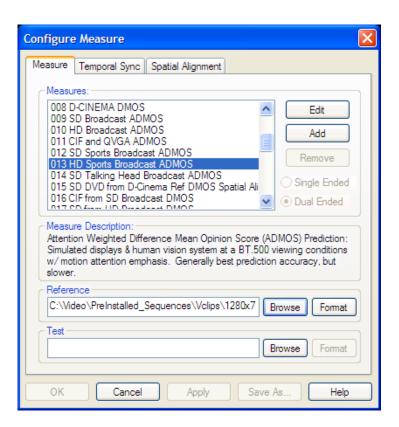

 Select the file V031051\_Stripy\_jogger\_1280x720p\_3mbs.yuv and click Open.

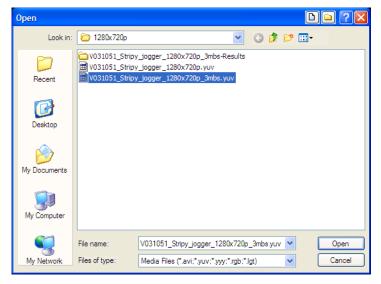

10. In the Set Test File Format dialog, enter the following values:

■ Width: 1280

Height: 720

Frame Rate: 30

Sample Format: YCbCr 4:2:0 (Planar Only)

11. Click **OK**.

**12.** Click **OK** in the Configure Measure dialog box.

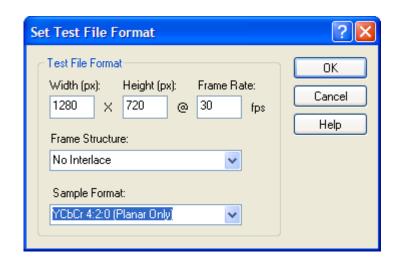

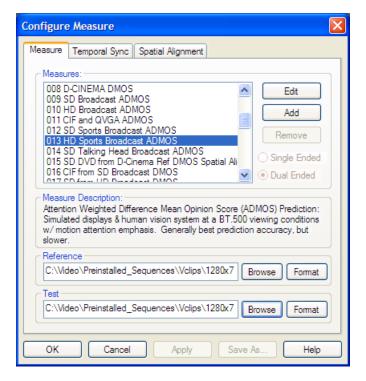

**13.** Click the **Measure** button to begin the measurement.

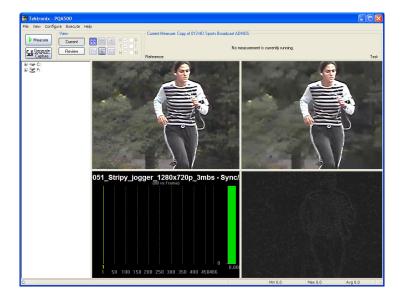

When the measurement is complete, the progress bar will display **Measure Complete** and display the elapsed time the measurement required.

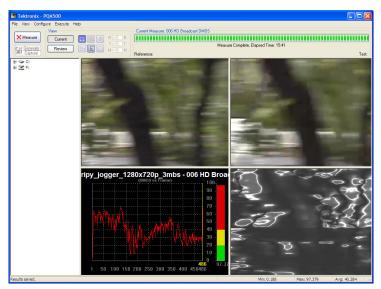

 In the main application window, click the Review button.

> If you performed the one of the previous applications, you will see that the results for this measurement now appears with the previous results. (If the results do not appear in the Navigation panel, select File > Update Sequence List.)

> If you have not performed any of the previous measurements, you will need to add the directory containing the measurement results to the Navigation pane. (See page 71, Selecting Measurement Results for Display.)

- 15. Click the + symbol next to the folder for the directory you just added to the working directory list.
- Click the + symbol next to the folder named after the test file you selected.

When the folder expands, you will see results files for all the tests you have run using the test video clip.

17. Select the results file labeled 013 HD Sports Broadcast ADMOS.csv.

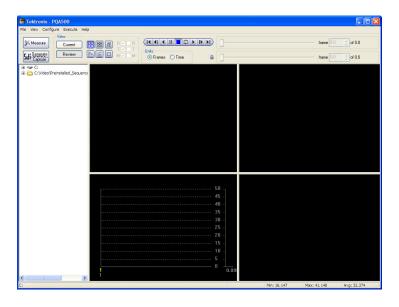

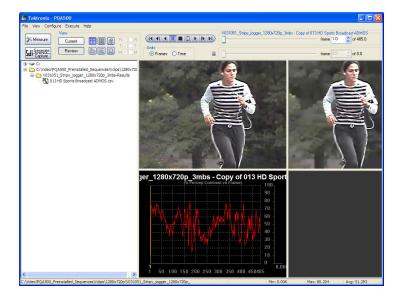

If you see a different trend for the DMOS result, it means the contents contains an area which attracts higher attention from the viewer. You might consider optimizing the algorithm in ways to reduce human eye attention.

#### **Artifacts Measurement with No Reference**

An artifacts measurement with reference provides a more accurate picture quality measurement (with respect to human perception) than an artifact measurement with no reference. The reason for this is that the measurement system cannot determine if the artifacts in the picture are caused intentionally by the creator or by unexpected system behavior. Nonetheless, an artifacts measurement with no reference is still a valuable measurement tool. An artifact measurement with no reference will measure well-known digital compression artifacts in a picture sequence. This measurement is useful for monitoring a broadcast system where there is no expectation of a reference sequence as there would be in a camera evaluation.

Artifact detection reports a variety of different changes to the edges of an image:

- Lost Edges or Blurring
- Added Edges or Ringing/Mosquito Noise
- Rotated Edges (Vertical and Horizontal) or Edge Blockiness
- Loss of Edges Within an Image Block or DC Blockiness

The No Reference DC Blockiness Percent measurement measures artifacts in a sequence and is used when there is no reference sequence. This measurement is useful for sample monitoring of a broadcast.

1. Click the Measure button.

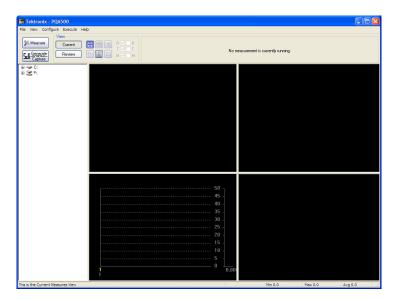

- Select the 035 No Reference DC Blockiness Percent measurement from the Configure Measure window.
- 3. In the Test box, click Browse.

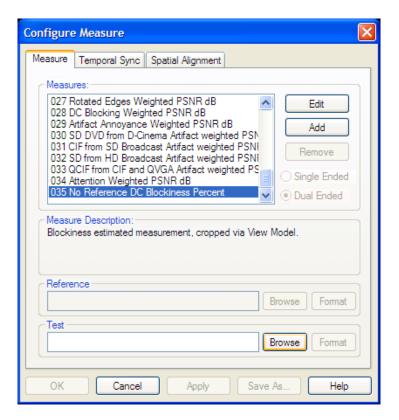

- In the Open dialog box, browse to the directory:
   C:\Video\Preinstalled\_ Sequence\Vclips\1280x720p.
- Select the file
   V031051\_Stripy\_jogger\_1280x720p\_3mbs.yuv
   and click Open.

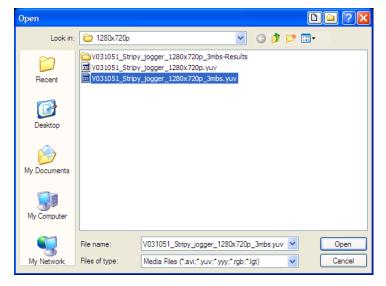

6. In the **Set Test File Format** dialog, enter the following values:

Width: 1280Height: 720

Frame Rate: 30

Sample Format: YCbCr 4:2:0 (Planar Only)

7. Click OK.

**8.** Click **OK** in the Configure Measure dialog box.

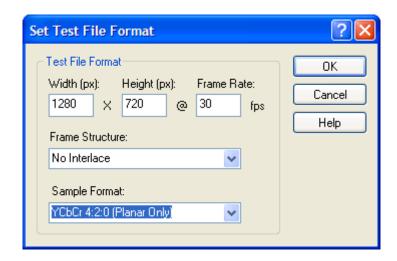

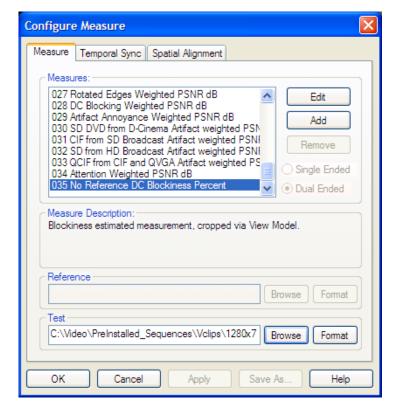

**9.** Click the **Measure** button to begin the measurement.

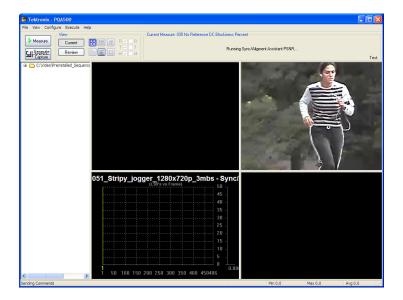

When the measurement is complete, the progress bar will display **Measure Complete** and display the elapsed time the measurement required.

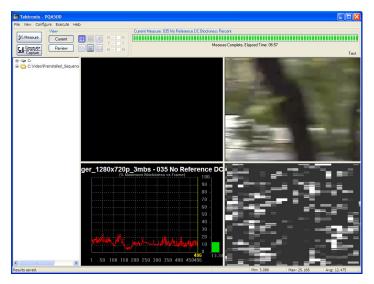

PQA500 Quick Start User Manual

In the main application window, click the **Review** button.

> If you performed the one of the previous applications, you will see that the results for this measurement now appears with the previous results. (If the results do not appear in the Navigation panel, select File > Update Sequence List.)

> If you have not performed any of the previous measurements, you will need to add the directory containing the measurement results to the Navigation pane. (See page 71, Selecting Measurement Results for Display.)

- Click the + symbol next to the C:\Video\PreInstalled\_ Sequence\Vclips\1280x720p folder.
- 12. Click the + symbol next to the V031051\_Stripy\_jogger\_ 1280x720p\_3mmbs-Results.

When the folder expands, you will see results files for all the tests you have run using the test video clip.

13. Click on the results file labeled 035 No Reference DC Blockiness Percent.csv.

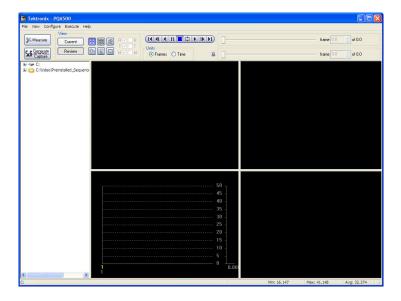

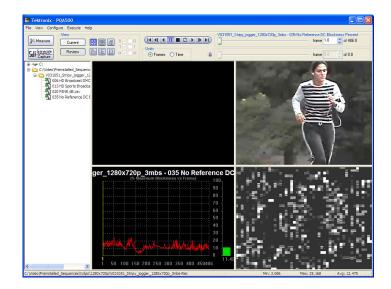

14. To display a graph of the measurement results, click on

(the graph button).

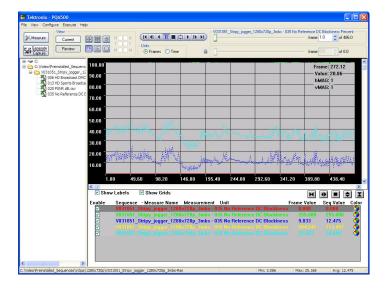

**15.** Expand the horizontal scale of the display by clicking on (the horizontal expand button).

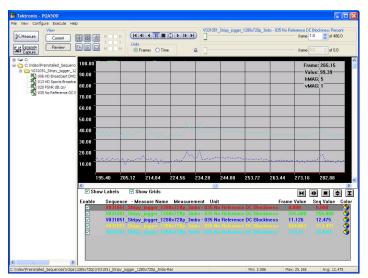

**16.** To view the Event Log for the measurement, click on (the Event Log button).

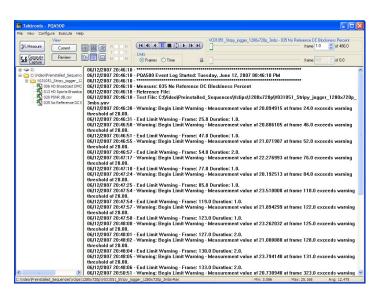

## **Automated Measurements Using XML Scripting**

The PQA500 analyzer contains two Dual-Core Intel® Xeon® processors. In normal operation, PQA500 application software utilizes only one core at a time. However, using the PQA500 analyzer XML scripting capability, you can run a measurement sequence on each of the four cores simultaneously. You do this by running the software from a command line. When run in this way, the normal Windows application interface is not launched, but you will get a status readout in the command prompt while the measurement is running. Using the XML scripting capability maximizes system performance when you need to perform multiple measurements. You can run up to four measurements at once.

To use XML scripting, you edit an XML script file to specify the measurement to be made, the reference and test files, and any other parameters necessary to execute the test. To run a script, you open a command prompt window, change directories to the PQA500 application directory, and type "PQxml filename". The measurement will begin and the results will be saved in the same location as they would be if the measurement were run through the regular PQA500 Windows application. There is an example script file provided with the PQA500. The name of the example file is ExampleListOfMeasurementsToMake.xml. It is located in the PQA500 application folder.

There are two sample XML script files installed with the PQA500 application. They are NestedXmlFileCreatingCsvReportFile.xml and ExampleListOfMeasurementsToMake.xml. These two files are used in the following example to illustrate how to run an XML script.

To run an XML script:

- Open a command prompt window by selecting Start > Accessories > Command Prompt.
- **2.** Change directories to the PQA500 application directory.
- Type PQXML NestedXml-FileCreatingCsvReportFile.xml and press Enter.

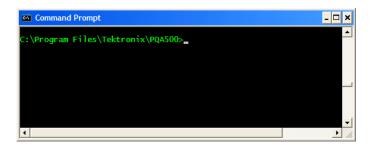

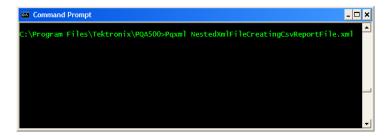

While the XML script is running, the application will display its progress.

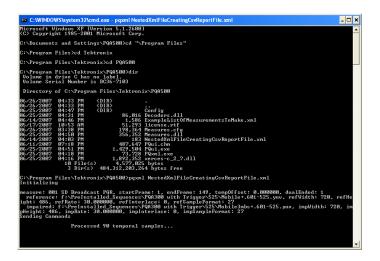

4. When the measurement is complete, you can open the results file with the PQA500 application or with a spreadsheet.

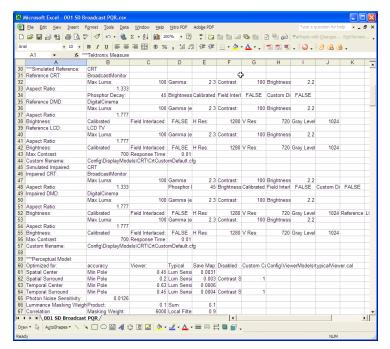

For details on writing XML scripts, see the PQA500 Picture Quality Analysis System User Technical Reference, Tektronix part number 071-2263-XX.

# DMOS Measurement with SDI Generation, Capture, and Auto Temporal/Spatial Alignment

You can use the PQA500 with Option SDI to capture video for analysis. Furthermore, you can generate an SDI video signal to serve as the video source for a Device-Under-Test. You connect SD/HD SDI video output and input to the video interface card on the rear panel. Captured video files have a .vcap file extension. The following procedure demonstrates the process of generating and capturing video. This procedure demonstrates the whole process from selecting a file to use as a source for generating video, capturing the video from a device-under-test, to measuring the DMOS.

NOTE. The PQA500 saves video capture files with a VCAP file extension.

- Connect the SDI interface card Out 2/B connector to the device-under-test input connector.
- 2. Connect the device-under-test output connector to the SDI interface card 1/A connector.
- Click the Sdi Generate / Capture button. This displays the Simultaneous Generate and Capture window.

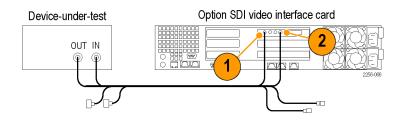

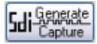

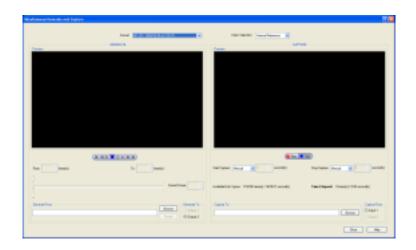

 Set the format for the generated signal from the Format drop-down list. Select HD-SDI: 1080i/59.94 (sF 29.97).

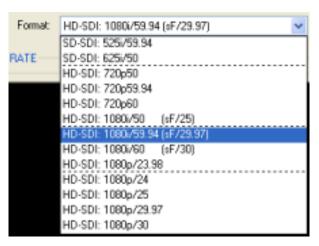

5. Click the Browse button. Navigate to F:\Preinstalled\_Sequences\Vclips\1920x1080. Select the file V031051\_Stripy\_jogger\_1920x1080i\_UYVY.yuv and click Open.

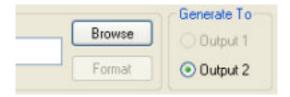

OK.

**6.** Set the file format as follows:

Height: 1920 Height: 1080

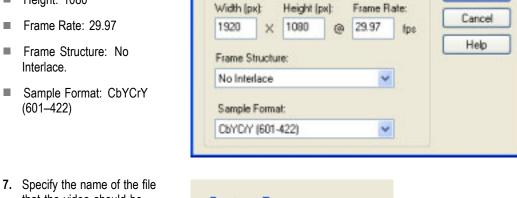

Set File Format

Set File Format

that the video should be captured to using the Capture To entry box. Use the Browse button to select a location from a dialog box. Set the capture file to F:\Tutorial and click Save. The file name appears in the Capture To box.

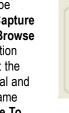

8. Set Start Capture to With Play.

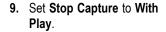

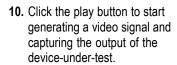

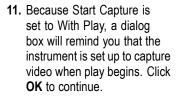

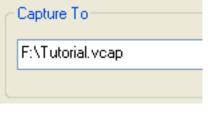

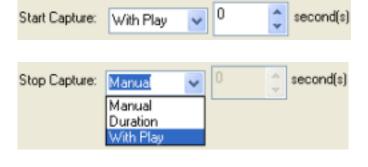

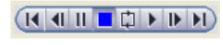

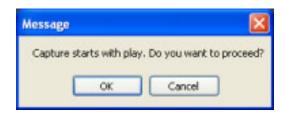

The figure at the right shows video capture in progress.

**12.** When the capture is completed, click **Close**.

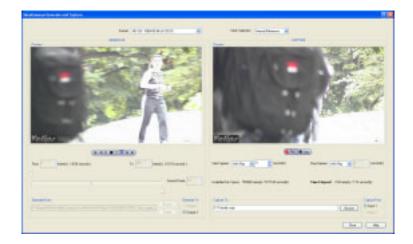

- 13. Click the Measure button.
- **14.** Select the **006 HD Broadcast DMOS** measure.

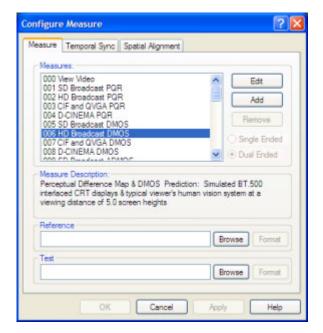

15. Click the Browse button for Reference and navigate to F:\Preinstalled\_Sequences\Vclips\1920x1080. Select the file V031051\_Stripy\_jogger\_1920x1080i\_UYVY.yuv and click **Open**.

16. Set the file format as follows:

Height: 1920Height: 1080

Frame Rate: 29.97

- Frame Structure: No Interlace.
- Sample Format: CbYCrY (601–422)
- Click the Browse button for Test and navigate to F:\. Select the file Tutorial.vcap and click Open.
- 18. Click the Temporal Sync tab.

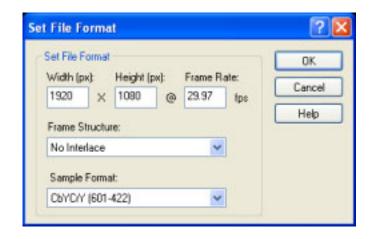

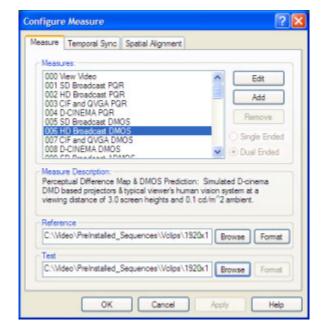

Click **Automatic** in the Temporal Alignment section, then click **Apply**.

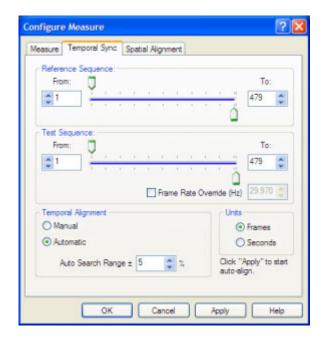

Once you click Apply, the PQA500 attempts to align the video sequences automatically.

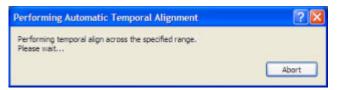

**19.** When the Temporal Alignment is complete, click the Spatial Alignment tab.

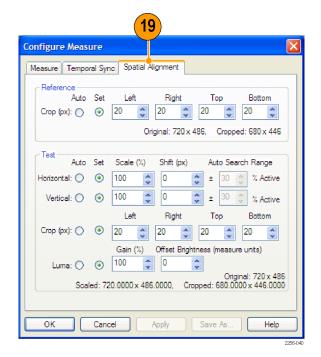

**20.** Select **Auto** on all parameters, Click **OK**.

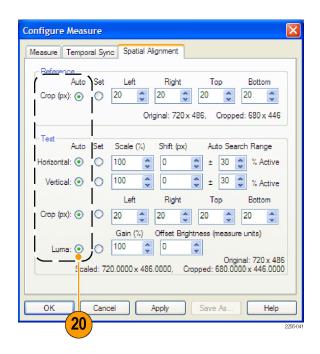

#### 21. Click Measure.

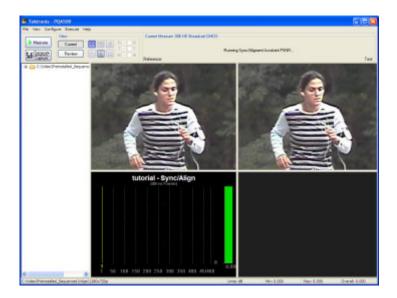

When the PQA500 first starts the measurement, it will first perform a spatial alignment if the settings are on Auto. While it does this, the panels in the Summary View will be black. The status of the alignment process is displayed in the status bar at the lower-left corner of the application window.

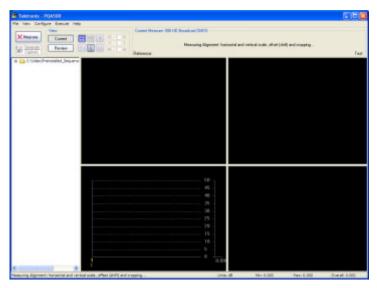

Once the alignment phase is complete, the measurement phase begins.

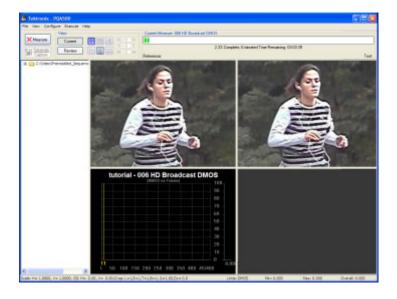

On occasion you might receive a Temporal Alignment Warning after the PQA500 attempts to align two video sequences.

This can occur for a number of reasons. A low correlation coefficient can occur because two sequences are out of the range of alignment, you are analyzing flat field sequences, or because of distortions in the test sequence.

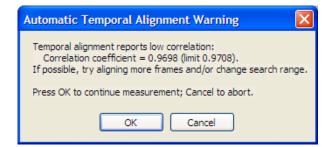

If you receive this warning, you might be able to improve the correlation between the sequences by changing the temporal alignment settings (if the cause of the low correlation coefficient is poor alignment). For detailed information on adjusting the temporal alignment settings, see the *PQA500 Picture Quality Analysis System Measurement Technical Reference*, part number 071-2260-XX.

# **Creating Operating System Restore CD-ROMs**

The instrument does not ship with operating system restore CD-ROMs. Use the following procedure to create a set of CD-ROMs that enable you to restore the operating system if the need arises.

**NOTE.** This procedure creates a set of restore CD-ROMs for the Microsoft Windows operating system. After restoring the operating system, use the Product Software CD to reinstall the instrument application software. Follow the instructions supplied with the Product Software CD to reinstall the instrument application software.

## **Creating Restore CD-ROMs**

Prerequisites. You will need:

- A separate PC with a CD-R/W or DVD±R/Wdrive and CD burning software.
- USB flash drive (1 GB or larger) or a local area network to transfer ISO image files from the instrument to the PC with CD burner.
- Blank CD-R discs (about 5; the exact number depends on the number of backup files).

To create a set of restore CD-ROMS:

- 1. On the instrument, navigate to C:\backup.
- Using the USB flash drive (or through your LAN) transfer each of the files labeled backupN to the PC with the CD burner.
- 3. Using the CD burning software, burn each of the backup ISO image files (backup1.iso to backupN.iso) to a CD. Label each of the CDs with the backup file name, instrument name, instrument serial number, and date.
- 4. After you have burned the OS restore CDs, also place copies of the disk image files (\*.iso) in a network location, on a separate hard disk, or on optical media for backup purposes. (If you ever restore the instrument OS, the ISO images on the instrument hard disk will be erased.)
- Store the backup CDs as defined by your company policy.

**NOTE.** You can only use restore discs on the instrument with which they were created.

## Restoring the Instrument Operating System

You can restore the instrument operating system from either a file on the instrument hard disk drive, or from the set of instrument restore CD-ROMs (see *Creating Restore CD-ROMs*). The preferred restore method is to use the hard disk restore file.

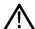

**CAUTION**. Using the restore process reformats the hard drive and reinstalls the operating system. All saved data will be lost. If possible, save important files to external media before performing a system restore.

#### Restoring the Operating System from the Instrument Hard Disk

The instrument contains an operating system restore file on a separate partition of the hard drive.

- 1. Restart the instrument. During the boot-up process you will see the following message at the top of the screen:
  - Starting Acronis Loader... press F5 for Acronis Startup Recovery Manager
- 2. Repeatedly press the F5 key until the Acronis True Image Tool opens. There is a three-second time period from when the message appears until the instrument proceeds with the normal instrument startup. If the instrument does not open the Acronis application, power off the instrument, then power on the instrument and try again.
- 3. Click Restore.
- **4.** In the Confirmation dialog box, click **Yes** to restore the instrument operating system, or No to exit the restore process. The restore process takes approximately 30 minutes; the actual time depends on the instrument configuration.

#### Restoring the Operating System from the Restore CD-ROMs

NOTE. This procedure requires that the CD/DVD drive is set as the first boot device (this is the default setting).

NOTE. You can only use restore discs on the instrument with which they were created.

- 1. Insert restore CD disc 1 in the instrument CD/DVD drive.
- 2. Restart the instrument. The restore software opens automatically if the CD/DVD drive is the first bootable device. If the CD/DVD drive is not the first bootable device you will need enable it as the first bootable device before performing a restore from the CD-ROMs.
- 3. Click Restore.
- **4.** In the Confirmation dialog box, click **Yes** to restore the operating system and instrument application, or **No** to exit the restore process.
- 5. When prompted, remove the current restore CD and insert the next restore CD. Continue until the restore process is complete.
- **6.** When the restore process is completed, remove the last restore CD and restart the instrument. The instrument will open into the operating system, settings, and appearance as shipped from the factory.

# Index

| Α                                   | front panel                    | processing node                |
|-------------------------------------|--------------------------------|--------------------------------|
| Accessories                         | buttons, 9                     | adding, 19                     |
| optional, 2                         | indicators, 9                  | removing, 19                   |
| standard, 1                         | Full view display, 80          | PSNR node, 31                  |
| Artifact Detection node, 31         |                                | PSNR settings                  |
| Attention Model node, 34            | G                              | Summary Node, 38               |
| Avg readout, 74                     | _                              |                                |
| , tig 100000t, 11                   | generating video signals, 64   | R                              |
| В                                   | supported file formats, 62     |                                |
| В                                   | Graph View display, 74         | results location, 71           |
| Blockiness settings                 |                                |                                |
| Summary Node, 39                    | 1                              | S                              |
| BT.500 worst case training, 16, 22, |                                | _                              |
| 40                                  | installation, 3                | Safety Summary, iii            |
|                                     |                                | save location of results, 71   |
| •                                   | I                              | Save Results settings          |
| C                                   | <b>-</b>                       | Summary Node, 39               |
| capturing video signals, 68         | lock icon, 78                  | selecting a measurement, 13    |
| comparing video clips, 78           | login, 4                       | Show Labels checkbox, 75       |
| Configuration nodes                 | low correlation                | software upgrades, vi          |
| Artifact Detection, 31              | temporal alignment, 123        | Spatial Alignment              |
| Attention Model, 34                 |                                | automatic, 58                  |
| Display Model, 22                   | M                              | manual, 55                     |
| list of, 13                         |                                | Spatial Gradient Artifacts, 32 |
| Perceptual Difference, 28           | Max readout, 74                | specifications                 |
| PSNR, 31                            | Measure Map Display settings   | operating, 3                   |
| Summary, 37                         | Summary Node, 39               | power supply, 6                |
| View Model, 25                      | measurement results            | Summary node, 37               |
| control bar, 74                     | location, 71                   | Summary View display, 72       |
|                                     | measurements                   | supported formats              |
| В                                   | list of, 13                    | generating video signals, 62   |
| D                                   | selecting, 13                  | video files, 40                |
| DC Blockiness Artifacts, 32         | Min readout, 74                | supported video formats, 63    |
| Display Model node, 22              |                                |                                |
| displays                            | N                              | т                              |
| Érror Log, 78                       | network connection, 7          | I                              |
| Full view, 80                       | Hetwork connection, 7          | temporal alignment             |
| Full View, 78                       |                                | low correlation, 123           |
| Graph View, 74                      | 0                              | Temporal Sync                  |
| Overlay View, 79                    | operating specifications, 3    | automatic, 51                  |
| Summary View, 72                    | Options, 2                     | manual, 48                     |
| Tile View, 76                       | Overlay View display, 79       | Tile View display, 76          |
| documentation, vi                   | evenay view display, 10        |                                |
| ·                                   | В                              | U                              |
| _                                   | Р                              | _                              |
| E                                   | password, 4                    | Units                          |
| Event Log settings                  | Perceptual Difference node, 28 | Temporal Sync tab, 48          |
| Summary Node, 40                    | Perceptual Difference settings | user name, 4                   |
|                                     | Summary Node, 38               |                                |
| F                                   | power supply                   | V                              |
|                                     | requirements, 6                | video clips                    |
| formats supported, 63               |                                | comparing, 78                  |
| video files, 40                     |                                | companing, 10                  |

video formats supported, 63 generating video signals, 62 video files, 40

video signal capturing, 68 generating, 64 View Model node, 25